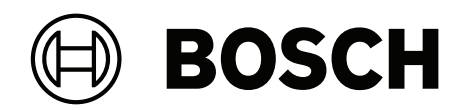

# **Access Management System**

AMS Map View

دليل التشغيل **ar**

# **جدول المحتويات**

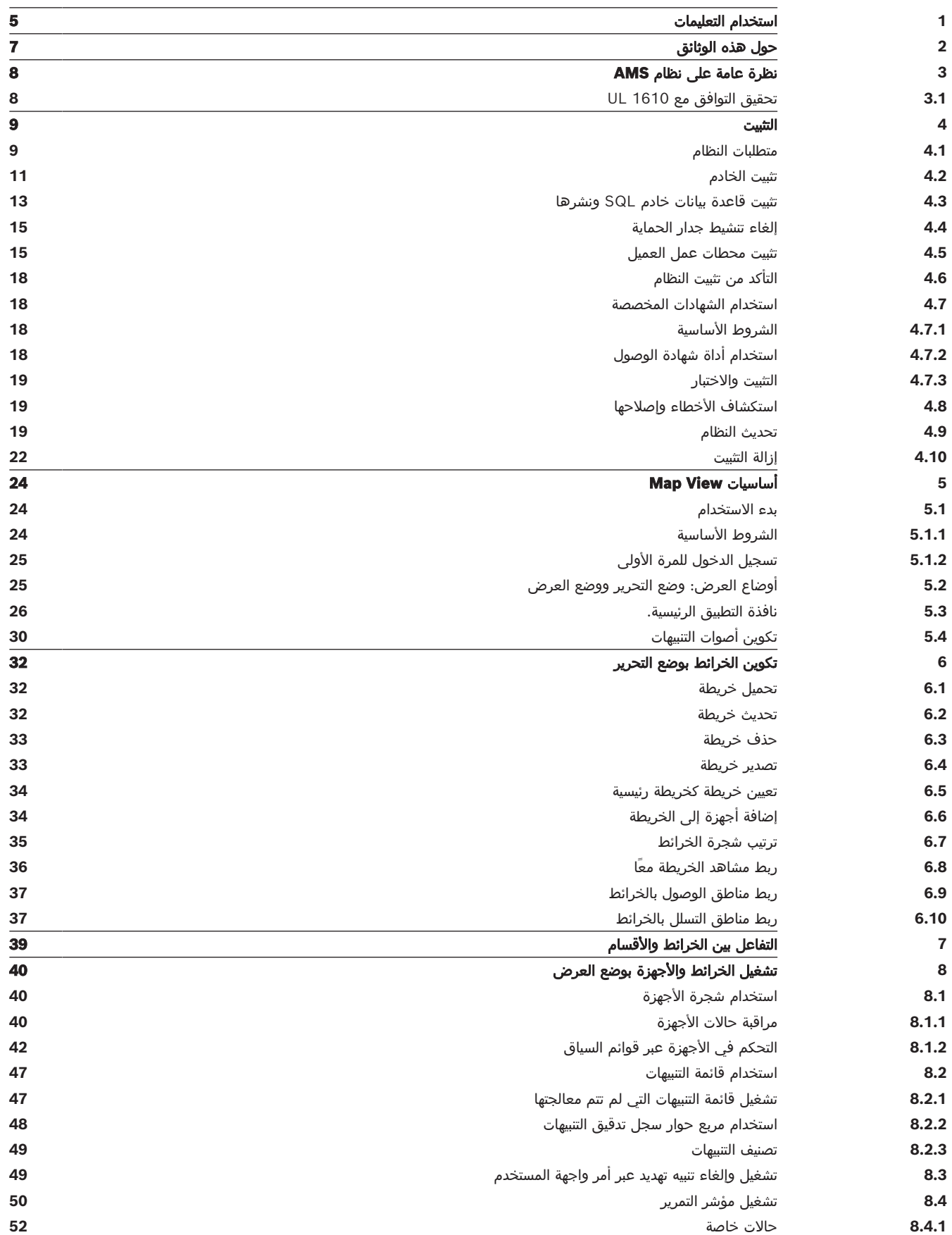

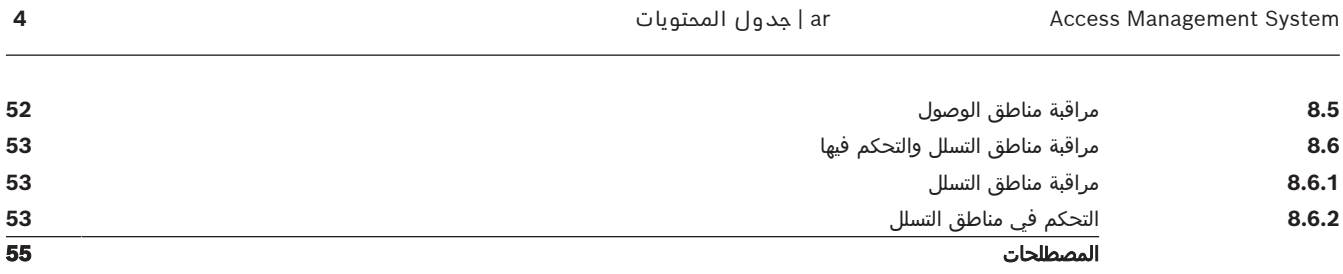

# **1 استخدام التعليمات**

كيفية استخدام ملف التعليمات هذا.

### **أزرار شريط األدوات**

<span id="page-4-0"></span>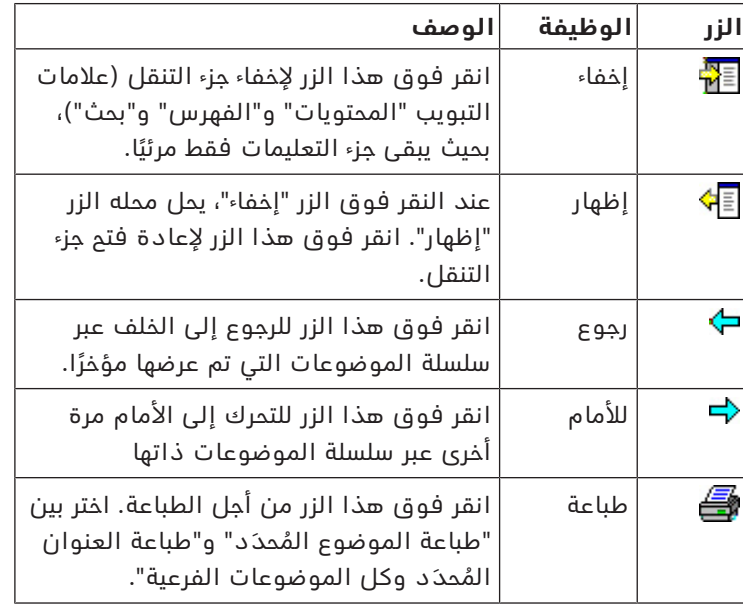

#### **عالمات التبويب**

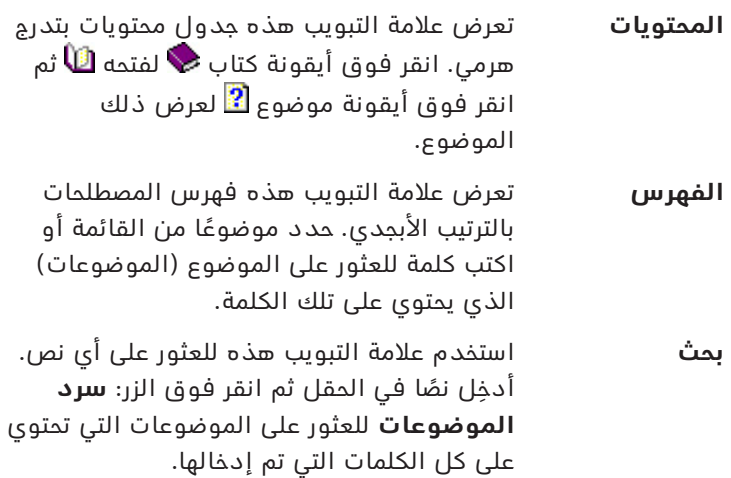

### **تغيير حجم نافذة التعليمات**

اسحب زاوية النافذة أو حافتها إلى الحجم المطلوب.

### **مصطلحات إضافية مستخدمة في هذه الوثائق**

- يظهر النص الحرفي (التسميات) من واجهة المستخدم بخط **غامق**. على سبيل المثال، **أدوات، ملف، حفظ باسم...**
	- يتم ربط النقرات المتتابعة باستخدام الرمز **>** (إشارة أكبر من). على سبيل المثال، **ملف > جديد > مجلد**
- تتم اإلشارة إلى التغييرات في نوع عنصر التحكم (مثل القائمة وزر االختيار وخانة االختيار وعالمة التبويب) ضمن السلسلة قبل تسمية عنصر التحكم مباشرة. على سبيل المثال، انقر فوق القائمة :**إضافية > خيارات >** عالمة التبويب :**عرض**
	- تتم كتابة تركيبات المفاتيح بطريقتين:
	- يعني Z+Ctrl الضغط باستمرار على المفتاح األول مع الضغط على المفتاح الثاني
	- يعني C ,Alt الضغط على المفتاح األول وتحريره، ثم الضغط على المفتاح الثاني

تُضاف وظائف أزرار الأيقونات ضمن أقواس مربعة بعد الأيقونة نفسها. – ت على سبيل المثال، [حفظ]

# **2 حول هذه الوثائق**

<span id="page-6-0"></span>إنه دليل البرامج الرئيسي للبرنامج المساعد AMS - Map View لبرنامج Access Management System المشار إليه فيما بعد باسم AMS.

- وضع التحرير: إنشاء وتكوين الخرائط للتشغيل التفاعلي مع AMS.
- ّ وضع العرض: تشغيل النظام المكو ّ ن بواسطة مشغلي View Map AMS.

### **الوثائق ذات الصلة**

تم توثيق العمليات التالية بشكل منفصل:

- تثبيت AMS وبرامجه المساعدة.
- .Access Management System وتشغيل تكوين–

# **3 نظرة عامة على نظام AMS**

<span id="page-7-0"></span>إن System Management Access عبارة عن نظام تحكم في الوصول فعال وحقيقي، يعمل بمفرده أو بالتعاون مع BVMS، نظام إدارة الفيديو المميز من Bosch.

يستمد هذا النظام فعاليته من قدرته على الموازنة الفريدة بين التقنيات الرائدة والمثبتة الفعالية.

- مصمّم لقابلية الاستخدام: واجهة مستخدم عملية مزودة بتطبيق "طريقة عرض الخريطة" الذي يعمل بالسحب واإلفالت ومربعات حوار التسجيل البيومتري المحسنة.
	- ّ مصمم لتوفير أمان البيانات: يدعم أحدث المعايير (2018 GDPR-EU (وأنظمة التشغيل وقواعد البيانات وواجهات الأنظمة المشفرة.
- مصمّم لتحقيق المرونة. توفر وحدات التحكم في الوصول الرئيسية ذات الطبقة المتوسطة إمكانية تجاوز الفشل بشكل تلقائي وإعادة تزويد وحدات التحكم في الوصول المحلية في حال طرأ عطل في الشبكة.
	- ّ مصمم للمستقبل: تحديثات منتظمة ومجموعة كبيرة من التحسينات المبتكرة.
		- ّ مصمم لقابلية التوسع: يقدم مستويات تتراوح من منخفضة إلى مرتفعة.
- ّ مصمم إلمكانية التشغيل التفاعلي: واجهات برمجة تطبيقات RESTful، مع واجهات لنظام إدارة الفيديو من Bosch ومعالجة الأحداث بالإضافة إلى حلول تخصصية للشركاء.
	- ّ مصمم لحماية االستثمارات: يسمح لك بالبناء على أسس أجهزة التحكم في الوصول المثبتة، ولكن مع تعزيز فعاليتها.

# **3.1 تحقيق التوافق مع 1610 UL**

<span id="page-7-1"></span>يتم وصف معايير جعل نظام AMS ً الخاص بك متوافقا مع**1610 UL الدرجة 3** في مالحظة فنية **التوافق مع 1610 UL ألنظمة AMS**) باللغة اإلنجليزية فقط)، وهي متاحة للتنزيل من نفس الصفحة في الكتالوج على اإلنترنت مثل منتج AMS نفسه.

# **4 التثبيت**

### **اإلجراء العام**

ّ تتكون عملية تثبيت النظام من برنامجي تثبيت منفصلين: الخادم والعميل. وفيما يلي الترتيب الشامل لعملية التثبيت:

- .1 التحقق من متطلبات النظام.
- .2 قبل تثبيت أي محطات عمل خاصة بالعميل:
- قم بتثبيت البرنامج على الخادم وتأكد من صحة عملية التثبيت.
- <span id="page-8-0"></span>– على الخادم، أنشئ تخويل محطة عمل أو أكثر لمحطات العمل الخاصة بالعميل، وقم بتكييف إعدادات جدار الحماية للسماح بالاتصالات بين الخادم والعميل.
	- .3 قم بتثبيت شهادة HTTPS على كل جهاز عميل.
		- .4 قم بتثبيت أجهزة العميل.

### **إشعار!**

من المستحسن استخدام خوادم مخصصة لضمان أعلى مستويات التشغيل والتوافر والأداء في جميع الأوقات، ثبّت كل نظام خادم (إدارة الوصول أو وإدارة الفيديو أو كشف التسلل أو طرف ثالث) على كمبيوتر مخصص خاص به.

### **راجع**

- –[استيراد شهادة HTTPS, الصفحة 15](#page-14-2)
- –[التأكد من تثبيت النظام, الصفحة 18](#page-17-4)

# **4.1 متطلبات النظام**

### **المتطلبات التقنية الدنيا لخادم AMS**

<span id="page-8-1"></span>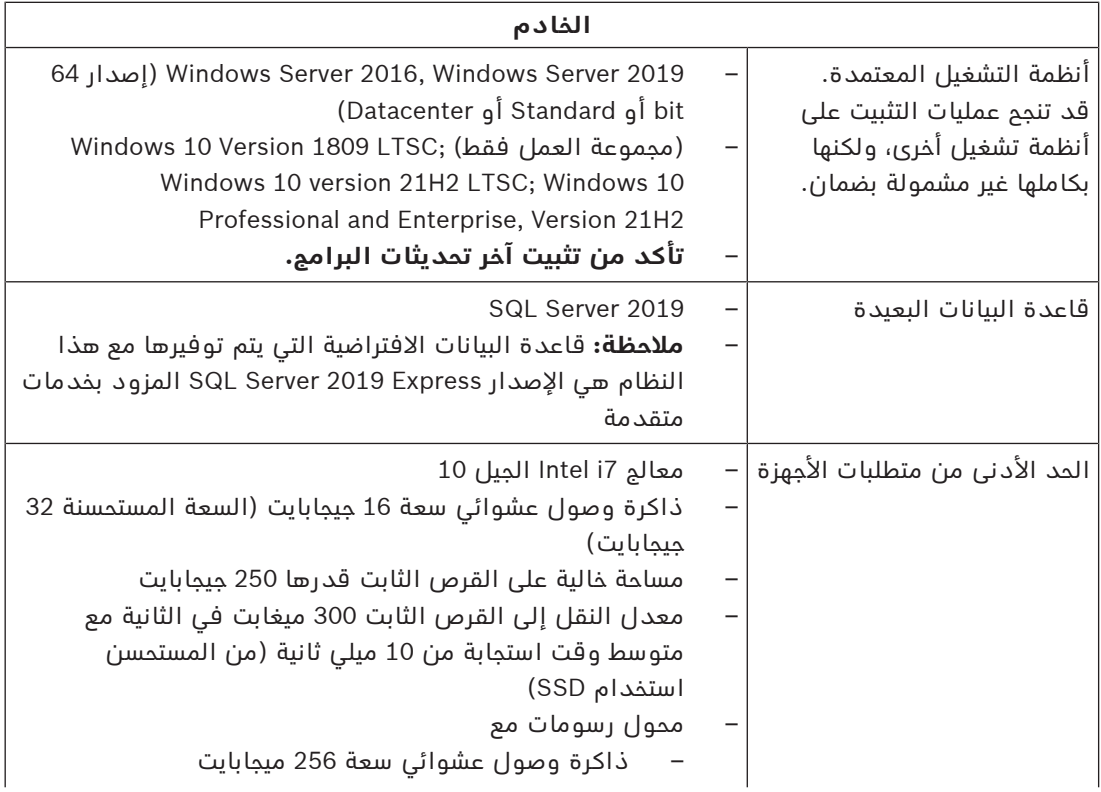

**i**

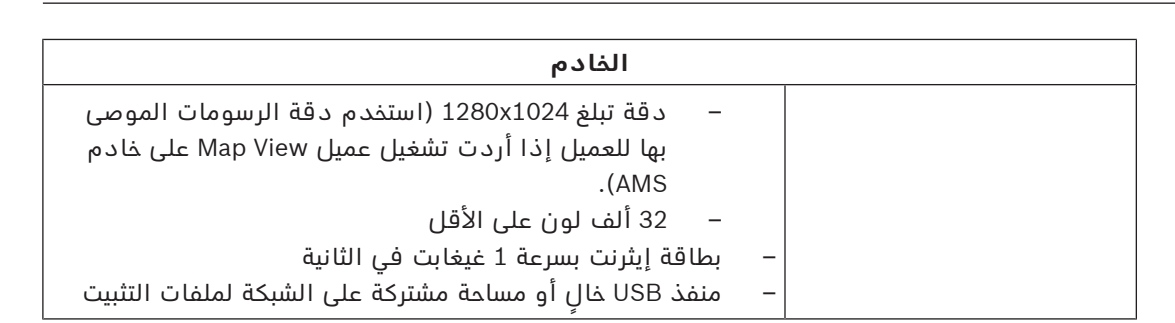

### **المتطلبات التقنية الدنيا لعميل AMS**

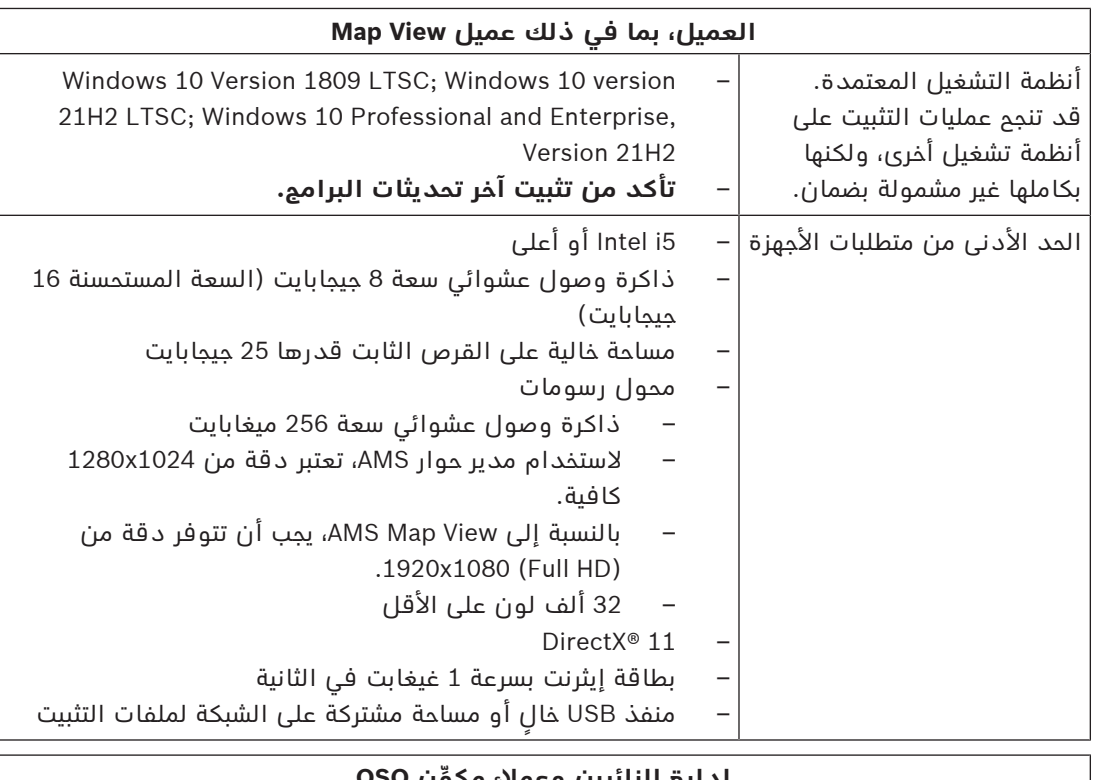

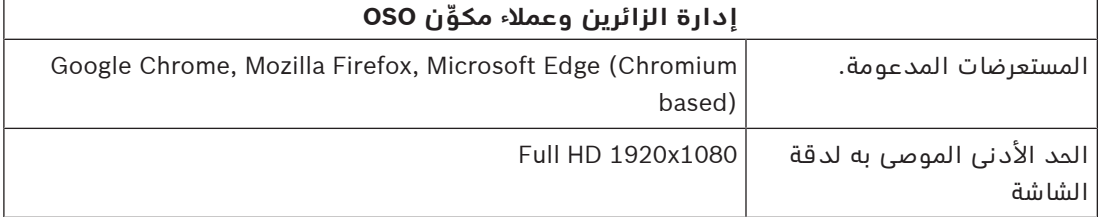

### **المتطلبات التقنية الدنيا لوحدة MAC إضافية**

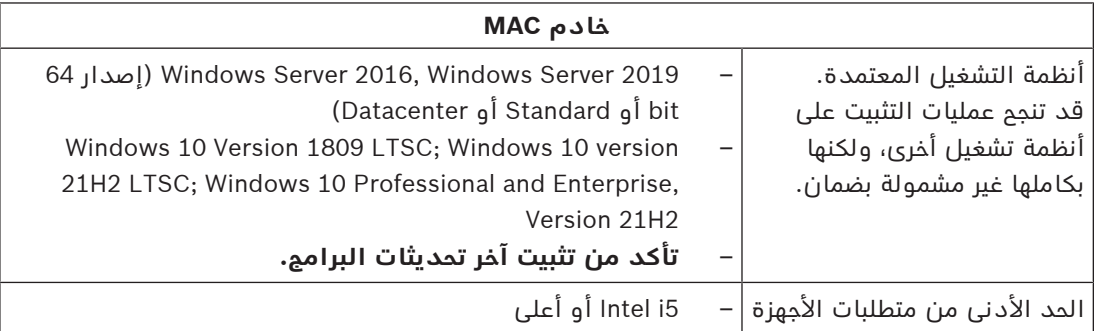

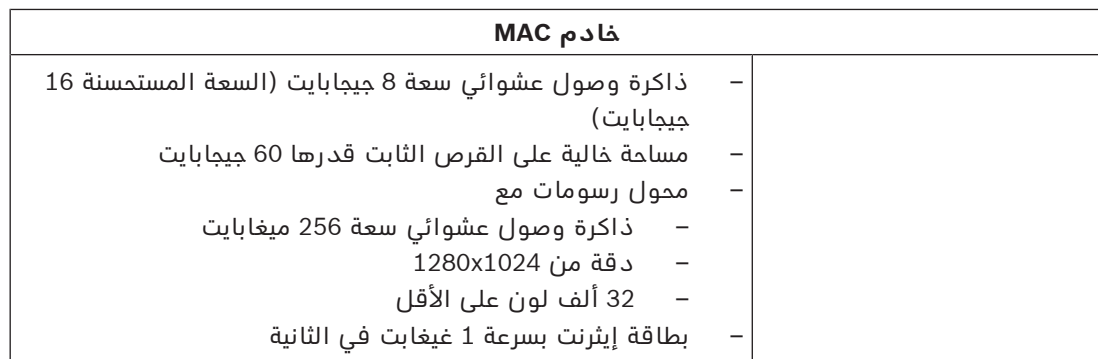

# **4.2 تثبيت الخادم**

### **قبل أن تبدأ**

- <span id="page-10-0"></span>.1 تأكد من أن اسم المضيف لجهاز الخادم المعني يتطابق مع القواعد المحددة في مربع اإلشعار أدناه.
	- .2 تأكد من تمكين أسماء الملفات ذات التنسيق :8.3
	- ابدأ تشغيل األمر shell كمسؤول، وقم بتشغيل األمر: fsutil 8dot3name query
		- يجب أن تكون النتيجة: 0
	- ّ إذا لم يكن كذلك، فنفذ األمر: 0 3dot8disable set behavior fsutil
		- 3. تأكد من أن النظام ليس مثبتًا (راجع **التأكد من تثبيت النظام**).
			- .4 انسخ حزمة التثبيت إلى جهاز الخادم.
	- .5 إذا كنت ترغب في إعداد قاعدة بيانات خادم SQL على جهاز كمبيوتر منفصل، فأكمل تثبيت قاعدة بيانات خادم SQL قبل بدء تثبيت الخادم (راجع **تثبيت قاعدة بيانات خادم SQL ونشرها**).

### **إشعار!**

تنطبق اصطالحات NETBIOS ألسماء أجهزة الكمبيوتر، على سبيل المثال:

- ًا، ال يتجاوز طول االسم 15 حرف
- **i**
- **ال** يبدأ االسم برقم [9-0].
- يتضمن الاسم أحرفًا لاتينية فقط، من دون علامات تشكيل.

https://support.microsoft.com/en-us/help/909264/ : $\mu$ ي ، والجع ، التفاصيل ، راجع ،  $\mu$ 

naming-conventions-in-active-directory-for-computers-domains-sites-and

### **بدء عملية تثبيت الخادم**

- .1 قم بتسجيل الدخول كمسؤول محلي، وليس كمسؤول مجال.
	- .2 انقر نقرًا مزدوجًا فوق حزمة تثبيت البرامج.
		- .3 انقر نقرًا مزدوجًا فوق **الخادم**.
- .4 انقر بزر الماوس األيمن فوق **exe.Installer Server AMS** وحدد **تشغيل كمسؤول** من قائمة السياق.
- .5 امسح رمز QR ضوئيًا أو انقر فوق الرابط الموجود على الصفحة لعرض قائمة تشغيل YouTube" كيفية تثبيت AMS".
	- .6 انقر فوق **التالي**.
	- يفتح معالج تحضير التثبيت. اتبع معالج تحضير التثبيت.
	- .7 حدد المكونات المطلوبة التي يجب تثبيتها وانقر فوق **التالي>**.
	- ً استناد ُ ا إلى البرامج المثبّتة بالفعل، يقدم المعالج قائمة بالبرامج التي سيقوم بتثبيتها:
	- إذا كانت هناك أي مكونات غير إلزامية لا تحتاجها، فقم بإلغاء تحديد خانات الاختيار الخاصة بها الآن.
	- .8 اقرأ **اتفاقية ترخيص المستخدم النهائي** وانقر فوق **قبول** للمتابعة. إذا لم توافق، فانقر فوق **رفض** إليقاف عملية التثبيت قبل اكتمالها.
		- .9 أدخل بيانات تكوين Server Database SQL.
- :SQL Database Server تكوين بيانات–
- **Server SQL**: اسم المضيف حيث سيتم تشغيل مثيل Server SQL. يُ َوصى باستخدام جهاز محلي.
	- **مثيل SQL**: اسم مثيل SQL
	- **قاعدة بيانات AMS**: اسم قاعدة البيانات
	- **اسم مستخدم SQL**: اسم تسجيل الدخول إلى SQL
- **كلمة مرور SQL**: كلمة مرور SQL. ملاحظة: إذا كان "تعقيد كلمة مرور Windows" نشطًا، فسيتم اختبار كلمة المرور للامتثال. يتحول لون الحقل إلى اللون الأحمر إذا تم كسر أي من القواعد. نصيحة: مرّر مؤشر الماوس فوق الحقل للحصول على تلميح حول القاعدة التي تم كسرها.
	- **تأكيد كلمة مرور SQL**: أعد إدخال كلمة مرور SQL
		- **االتصال بقاعدة بيانات بعيدة**: حدد ذلك االختيار لالتصال بقاعدة بيانات بعيدة
			- .10 انقر فوق **التالي**.
- 11. إذا كان مسار التثبيت الافتراضي للخادم مقبولاً، فانقر فوق **التالي>**. إذا أردت اختيار مسار تثبيت آخر (محركات أقراص محلية فقط)، فانقر فوق **استعراض**.
	- من المستحسن استخدام مسار التثبيت االفتراضي (86) Files Program\:C ٍ ألنه حينئذ ال يمكن ِ تعديل الملفات إال من قبل مسؤولي النظام.
- ً إذا حددت مسار تثبيت مختلف ُ ا، فتأكد من أن المسار م َّزود بحماية كافية من الوصول غير المشروع.
	- .12 انقر فوق **التالي** للمتابعة
	- ّ تكون هذه الصفحة اسم مضيف واجهة API.
	- .13 راجع ملخص ما قبل التثبيت، وانقر فوق **تثبيت**.
	- يظهر ملخص يتضمن جميع المكونات التي اخترت تثبيتها.
		- .14 راقب شريط تقدم التثبيت.
	- عندما يصل الشريط األخضر المتحرك إلى منتصف شريط التقدم، سيحتاج إلى عدة دقائق حتى يبدأ التحرك من جديد. يُرجى االنتظار.
		- سيفتح مربع حوار آخر إلعداد قاعدة بيانات AMS.
		- إذا كانت قاعدة البيانات مثبّتة، فسيتم تحديثها.
- وإال، فسيتم إنشاء قاعدة بيانات جديدة، وستتم مطالبتك بإنشاء كلمة مرور جديدة لحساب sa. **مهم:** من المستحسن تخزين كلمة المرور هذه بشكل آمن، إذ ستحتاج إليها إلجراء عمليات التحديث إلى جانب عمليات أخرى.
	- قد تستغرق عملية إنشاء قاعدة البيانات عدة دقائق. يُرجى االنتظار حتى إغالق مربع الحوار.
		- .15 بعد اكتمال العملية، انقر فوق **التالي** وراجع ملخص ما بعد التثبيت.
			- يظهر ملخص يتضمن جميع المكونات التي تم تثبيتها.
				- .16 انقر فوق **إنهاء** إلنهاء عملية التثبيت.
- سيفتح مربع حوار يطالبك بإعادة التشغيل. يجب إعادة تشغيل الكمبيوتر إلكمال عملية تثبيت النظام.
	- .17 انقر فوق **نعم** إلعادة تشغيل الكمبيوتر.
		- يبدأ تشغيل الكمبيوتر من جديد.
	- 18. تأكد مما إذا كان النظام مثبتًا بشكل صحيح (راجع **التأكد من تثبيت النظام**).
- إذا كان الأمر كذلك، فهذا يعني أن عملية تثبيت تطبيق النظام للمرة الأولى قد اكتملت. تظهر أيقونة النظام على سطح المكتب.

### **تسجيل الدخول للمرة األولى**

- .1 انقر نقرًا مزدوجًا فوق أيقونة تطبيق النظام على سطح المكتب.
- .2 أدخل كلمة مرور أولية للمستخدم **المسؤول** ّ ، ودون ذلك بعناية.
- سوف يضطر الشخص الذي يقوم بتسجيل الدخول كـ **مسؤول** ألول مرة إلى إدخال كلمة المرور األولية هذه، وتعيين كلمة مرور جديدة.
	- تذكّر أن كلمة المرور (وليس اسم المستخدم) حساسة لحالة الأحرف.
		- .3 انقر فوق **موافق** لتسجيل الدخول.

### **تنشيط الترخيص**

#### **المسار**

- مدير حوار AMS < **القائمة الرئيسية** > **التكوين** > **التراخيص**
	- .1 انقر فوق **إدارة الترخيص**
	- . عندها سيفتح معالج **إدارة التراخيص**.
	- .2 انقر فوق **حفظ** لحفظ معلومات النظام في ملف.
		- .3 انقر فوق **متابعة**.
- .4 قم بتسجيل الدخول إلى البوابة البعيدة [com.boschsecurity.remote](https://remote.boschsecurity.com) باستخدام بيانات اعتماد شركتك.
- 5. حدد المنتج المراد ترخيصه، واتبع الإرشادات الموجودة في البوابة لإنشاء ملف الترخيص وتنزيله.
	- .6 ارجع الى **إدارة التراخيص**.
		- .7 انقر فوق **متابعة**.
	- .8 انقر فوق **استيراد** لتحديد موقع ملف الترخيص الذي قمت بتنزيله وأضفه إلى نظامك.
		- .9 انقر فوق **إنهاء**.

**i**

## **إشعار!**

إذا ظهرت لك أي رسائل خطأ أثناء العملية، فاتصل بدعم Bosch.

#### **راجع**

**إشعار!**

- – [تثبيت قاعدة بيانات خادم SQL ونشرها, الصفحة 13](#page-12-0)
	- –[التأكد من تثبيت النظام, الصفحة 18](#page-17-4)
	- –[بدء عملية تحديث الخادم, الصفحة 20](#page-19-0)

# **4.3 تثبيت قاعدة بيانات خادم SQL ونشرها**

<span id="page-12-0"></span>يجب تنفيذ هذه الخطوات فقط في حالة تشغيل AMS مع قاعدة بيانات على جهاز كمبيوتر منفصل. إذا قمت بتثبيت AMS مع قاعدة البيانات المدمجة، فتخطّ هذا الفصل وتابع **إلغاء تنشيط جدار الحماية**.

على الجهاز الذي سيتم تشغيل Server SQL عليه، قم بتنفيذ اإلجراءات التالية:

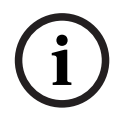

استخدم دائمًا أحدث الإصدارات وحزم الخدمة لإصدار SQL Server الخاص بك.

- ً1. تأكد من أن اسم المضيف لا يزيد عن 15 حرفًا (وفقًا لقواعد Microsoft NETBIOS)
	- .2 تأكد من أن المستخدم **المسؤول** لديه كلمة مرور.
- .3 أعد تشغيل كمبيوتر خادم قاعدة البيانات وسجل الدخول كمسؤول محلي، وليس كمسؤول مجال.
	- 4. قم بتعطيل أي من خيارات Windows الخاصة بالتبديل إلى وضع الاستعداد لتوفير الطاقة.
- 5. قم بتعطيل جدار الحماية. يجب أن يظل جدار الحماية معطلاً طوال عملية التثبيت. أعد تنشيطه بعد االنتهاء من التثبيت.

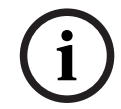

### **إشعار!**

اسم المثيل تأكد من أن اسم مثيل SQL لا يزيد عن 15 حرفًا ولا يتطابق مع اسم الكمبيوتر.

#### **تثبيت Server SQL على كمبيوتر خادم قاعدة البيانات**

حدد ما إذا كنت ترغب في استخدام اإلصدار Edition Express من 2019 SQL) يتم توفيره على وسائط تثبيت 1033\) and lation media>\3rd\_Party\SQL20xx\1033 أو إصدارك المرخص. قم بتنفيذ exe.setup المطابق مع الخيارات التالية:

### **الخيار :1 التنفيذ في سطر األوامر مع المعلمات**

من موقع estup.exe، قم بتنفيذ الأمر التالي، واستبدل المعلمات <instance names و<strong :<password

```
DOS> Setup.exe /QS /ACTION=Install /FEATURES=SQL,FullText
```

```
/InstanceID="<instance name>" /InstanceName="<instance name>"
```
/IACCEPTSQLSERVERLICENSETERMS /SECURITYMODE=SQL /SAPWD=<strong password> "/TCPENABLED=1 /SQLSYSADMINACCOUNTS="Administrators

### على سبيل المثال، إذا كان

- instanace name> = ACE> –
- strong password> = !Admin3t!Admin3t> –

### فسيكون الأمر:

```
Setup.exe /QS /ACTION=Install /FEATURES=SQL,FullText /InstanceID="ACE"
   /InstanceName="ACE" /IACCEPTSQLSERVERLICENSETERMS /SECURITYMODE=SQL
                                 /SAPWD=!Admin3t!Admin3t /TCPENABLED=1
                                 "/SQLSYSADMINACCOUNTS="Administrators
```
### **الخيار :2 التنفيذ بدون معلمات**

- 1. انقر فوق **نعم** عند مطالبتك بتغيير الدور الأساسي إلى إطار عمل ومُثبِّت أحدث. انتظر حتى يظهر **مركز التثبيت**
	- .2 حدد عالمة التبويب "**التثبيت**" على شريط القوائم األيسر
- .3 انقر فوق "**تثبيت مستقل جديد لـ Server SQL أو إضافة ميزات إلى تثبيت موجود**"
- .4 سيؤدي النقر فوق **التالي** إلى التحقق من ملفات التثبيت وسيقوم اإلعداد بتثبيت ملفات الدعم الخاصة به تلقائيًا
	- .5 حدد "**إجراء تثبيت جديد لـ 2019 Server SQL**"
		- .6 اقبل شروط الترخيص وانقر فوق **التالي**
	- .7 حدد "Services Engine Database "ضمن **ميزات المثيل**
	- .8 قم بتوفير المثيل المحدد (مثال: ACE (و**ال** تواصل مع اسم المثيل االفتراضي "SQLExpress".
		- .9 انقر فوق **التالي** للمتابعة
		- .10 قم بتغيير "**نوع بدء التشغيل**" إلى Automatic لـ "**مشغل قاعدة بيانات خادم SQL**" و"**مستعرض Server SQL**"
- .11 حدد Mode Mixed لـ "**وضع المصادقة** ّ " وقدم كلمة مرور قوية لـ "**sa** ً " وفقا لسياسة كلمة المرور الخاصة بك.
	- قم بتدوين كلمة مرور **sa** بعناية، حيث ستكون مطلوبة لتثبيت AMS.
- 12. ضمن **تحديد مسؤولي SQL Server**: أضف مستخدم Windows واحدًا على الأقل، أو يُفضّل مجموعة مستخدمين، سيتم تفويضهم لإدارة SQL Server، مثل Administrators أو Administrators
	- .13 انقر فوق **التالي** لبدء عملية التثبيت
	- عند اكتمال التثبيت، تأكد من عرض رسالة "**تم التثبيت بنجاح**"

### **نشر مثيل SQL، لجعله مرئيًا على الشبكة أثناء تثبيت** [ACS](#page-54-1)**.**

- .1 انقر فوق **البدء** >  **2019server SQL** >  **2019Server SQL Microsoft إدارة التكوين**
- .2 قم بتوسيع "**تكوين شبكة Server SQL** "وحدد بروتوكوالت لـ <INSTANCE<، وقم بتمكين "**األنابيب المسماة**" ويتم توفير <INSTANCE <الخاص بـ "**IP/TCP** "أثناء إعداد SQL، على سبيل المثال: /AMS ACE
	- .3 قم بتمكين "**األنابيب المسماة**" و"**IP/TCP** "لعميل Client Native SQL ، بروتوكوالت العميل.
- .4 انقر بزر الماوس األيمن فوق **"بروتوكوالت لـ** <INSTANCE**"**<**،** وحدد **"الخصائص"** ثم حدد عالمة التبويب **"األعالم".** ضمنها قم بتعيين **"فرض التشفير"** إلى **"**Yes **"**ّ لتمكين االتصال المشفر بين MS .SQL serverو server
- .5 ضمن **خدمات Server SQL** < **مستعرض Server SQL** < **الخصائص** > **الخدمة**، تأكد من أن "**وضع البدء**" للخدمة "**مستعرض Server SQL** "هو automatic.
	- .6 أعد تمهيد الكمبيوتر.

#### **راجع**

–

[إلغاء تنشيط جدار الحماية, الصفحة 15](#page-14-0)

# **4.4 إلغاء تنشيط جدار الحماية**

<span id="page-14-1"></span><span id="page-14-0"></span>ِ بعد نجاح تثبيت الخادم وقبل تثبيت محطات العمل الخاصة بالعميل، ألغ تنشيط جدار الحماية. سيتيح هذا لمحطات العمل الخاصة بالعميل وأجهزة كمبيوتر MAC الخارجية الاتصال بالخادم بسهولة خلال التكوين الأولى.

# **4.5 تثبيت محطات عمل العميل**

### **قبل أن تبدأ**

- .1 تأكد من أن اسم المضيف لمحطة عمل العميل المعنية يتطابق مع القواعد المحددة في مربع اإلشعار أدناه.
	- .2 انسخ حزمة التثبيت إلى محطة عمل العميل المعنية.

### **إشعار!**

تنطبق اصطالحات NETBIOS ألسماء أجهزة الكمبيوتر، على سبيل المثال:

- ًا، ال يتجاوز طول االسم 15 حرف
	- **ال** يبدأ االسم برقم [9-0].
- يتضمن الاسم أحرفًا لاتينية فقط، من دون علامات تشكيل.
- https://support.microsoft.com/en-us/help/909264/ :بالاطلاع على التفاصيل، راجع naming-conventions-in-active-directory-for-computers-domains-sites-and

### **شهادات HTTPS لمحطات عمل العميل**

ً يستضيف خادم النظام عددا كبيرًا من واجهات API. وتتصل واجهات API هذه عبر HTTPS وتستخدم ֧<u>֚</u> شهادة موقعة ذاتيًا. ينشيُ برنامج إعداد الخادم هذه الشهادة الموقعة ذاتيًا ويثبّتها على جهاز الخادم. l ولتمكين الاتصال الآمن بين الخادم وأجهزة العميل، يجب نسخ الشهادة من الخادم واستيرادها يدويًا إلى كل جهاز عميل (راجع **استيراد شهادة HTTPS**(.

#### **استيراد شهادة HTTPS**

يمكن العثور على الشهادة في الموقع التالي:

- <span id="page-14-2"></span>AMS <installation drive>:\Program Files (x86)\ إلى بالنسبة– Bosch Sicherheitssysteme\Access Management System\Certificates\ Access Management System Internal CA.cer
	- BIS ACE <installation drive>:\MgtS\Certificates\ إلى بالنسبة– Access Management System Internal CA.cer
		- .1 انسخ الشهادة إلى جهاز العميل.
		- .2 في جهاز العميل، انقر نقرًا مزدوجًا فوق الشهادة.
			- يظهر مربع حوار الشهادة.

**i**

**i**

- .3 انقر فوق **تثبيت الشهادة**.
- يفتح معالج استيراد الشهادة.
- .4 حدد **الجهاز المحلي** (مستحسن) وانقر فوق **التالي>**.
- .5 حدد **وضع جميع الشهادات في المتجر التالي** لتحديد موقع للشهادة (مستحسن).
	- .6 انقر فوق **استعراض**.
	- يفتح مربع حوار يسمح لك بتحديد متجر الشهادات.
- .7 حدد Authorities Certification Root Trusted وانقر فوق **موافق** (مستحسن).
	- يغلق مربع الحوار الذي يسمح لك بتحديد متجر الشهادات.
		- .8 انقر فوق **التالي>** في معالج استيراد الشهادة.
			- .9 انقر فوق **إنهاء** الستيراد الشهادة.
			- تنتهي عملية استيراد الشهادة.

### **إشعار!**

إذا لم يتم تثبيت شهادة HTTPS، سيتعذر بدء تشغيل التطبيق.

تذكر أنك لن تحتاج إلى استيراد الشهادة إلى جهاز الخادم، إذ تتم هذه العملية بشكل تلقائي أثناء تثبيت الخادم. ينطبق هذا األمر فقط على محطات عمل منفصلة خاصة بالعميل.

### **BVMS مع AMS API تكامل**

لتمكين تكامل AMS API مع Bosch Video Management System) Was )، الإصدار 10.1 أو إصدار لاحق، <u>ו</u> استورد الشهادة الموقعة ذاتيًا من خادم AMS إلى جهاز BVMS) راجع **استيراد شهادة HTTPS**(.

### **بدء عملية تثبيت العميل**

- .1 انقر نقرًا مزدوجًا فوق حزمة تثبيت البرامج.
	- .2 انقر نقرًا مزدوجًا فوق **العميل**.
- .3 انقر نقرًا مزدوجًا فوق **exe.Installer Client AMS**.
- يفتح معالج تحضير التثبيت. اتبع معالج تحضير التثبيت.
	- .4 حدد المكونات التي تريد تثبيتها وانقر فوق **التالي>**.
- يحدد المعالج حزم Microsoft المطلوبة لكل من ++C Visual وNET ً ،. استنادا إلى المكونات المتوفرة في النظام.
	- المكونات االختيارية:
		- العميل
		- Map View
	- .5 اقرأ **اتفاقية ترخيص المستخدم النهائي** وانقر فوق **قبول** للمتابعة. إذا لم توافق، فانقر فوق **رفض** للعودة إلى الوراء وإلغاء العملية.
	- 6. إذا كان مسار التثبيت الافتراضي الذي يتعلق بمحطة عمل العميل مقبولاً، فانقر فوق **التالي>**. إذا أردت اختيار مسار تثبيت آخر (محركات أقراص محلية فقط)، فانقر فوق **استعراض**.
		- 7. أدخل عنوان الخادم. تنسيق العنوان: <hostname>:4999/tcp
	- بشكل افتراضي، يقوم معالج التثبيت بتثبيت عميل النظام في مجلد (86) Files Program\:C المحلي.
		- ال يمكن تعديل الملفات المثبتة ضمن مجلد (86) Files Program\:C المحلي إال بواسطة مستخدمين لديهم حقوق المسؤول، وبالتالي ننصح بضرورة اختيار المجلد االفتراضي.
		- ،ً فانقر فوق **التالي>**. .8 إذا كان مسار التثبيت االفتراضي الذي يتعلق بتطبيق View Map مقبوال
			- .9 إذا أردت اختيار مسار تثبيت آخر (محركات أقراص محلية فقط)، فانقر فوق **استعراض**.
				- .10 أدخل عنوان االكتشاف.
- بشكل افتراضي، يقوم معالج التثبيت بتثبيت تطبيق View Map في محرك األقراص :C (86) Files Program \المحلي (مستحسن).
- سيتصل تطبيق View Map بعنوان االكتشاف الكتشاف نقاط نهاية النظام. هذا العنوان عبارة عن عنوان URL يحتوي على اسم الخادم ورقم المنفذ حيث تتم استضافة نقطة نهاية االكتشاف.
	- .11 راجع ملخص ما قبل التثبيت، وانقر فوق **تثبيت**.
	- يظهر ملخص يتضمن جميع المكونات التي اخترت تثبيتها.
		- .12 راقب شريط تقدم التثبيت.
		- انتظر حتى استكمال العملية.
	- .13 بعد اكتمال العملية، انقر فوق **التالي** وراجع ملخص ما بعد التثبيت.
		- يظهر ملخص يتضمن جميع المكونات المثبّتة.
			- .14 انقر فوق **إنهاء** إلنهاء عملية التثبيت.
				- .15 أعد تشغيل الكمبيوتر.
		- .16 تأكد مما إذا تم تثبيت النظام (راجع **التأكد من تثبيت النظام**).
- إذا اكتملت عملية تثبيت Client AMS وView Map، فسترى أيقونتي التطبيقين على سطح المكتب. اسم المستخدم وكلمة المرور االفتراضيان هما **Administrator** ّ . تذكر أن كلمة المرور (وليس اسم المستخدم) حساسة لحالة الأحرف.

### **قبل بدء تشغيل العميل**

قبل تسجيل الدخول إلى العميل، ستحتاج إلى تكوين محطة عمل العميل على الخادم. اتبع اإلجراء أدناه:

- .1 ابدأ تشغيل العميل على جهاز الخادم.
	- .2 انقر فوق **تكوين>بيانات الجهاز**
		- يظهر مربع حوار جديد.
- 3. في شريط الأدوات العلوي، حدد أيقونة **محطات العمل**.
	- .4 في شريط األدوات العلوي، حدد أيقونة **جديد**.
- .5 في عالمة تبويب **محطة العمل**، قم بتعبئة الحقول الفارغة.
	- الحقول:
- **االسم**: أدخل اسم المضيف لمحطة عمل العميل (إلزامي)
	- **الوصف** ً : أدخل وصفا (اختياري)
- **تسجيل الدخول عبر القارئ**: سجّل دخولك عبر القارئ (اختياري)
- **تسجيل الخروج التلقائي بعد: X من الثواني** (اختياري). حدد تسجيل خروج تلقائي إذا أردت أن يسجل التطبيق خروجه تلقائيًا بعد مرور مدة زمنية محددة.
	- لاحظ أن الحقول المُسطَّرة هي حقول إلزامية.
	- 6. في شريط الأدوات العلوي، انقر فوق أيقونة **حفظ** لحفظ التغييرات.
		- يمكنك اآلن تسجيل الدخول من محطة عمل العميل.

### **تسجيل الدخول للمرة األولى**

- .1 انقر نقرًا مزدوجًا فوق أيقونة التطبيق على سطح المكتب.
	- .2 أدخل اسم المستخدم وكلمة المرور االفتراضيين.
- اسم المستخدم وكلمة المرور االفتراضيان لتطبيقي العميل هما **Administrator** ّ . تذكر أن كلمة المرور (وليس اسم المستخدم) حساسة لحالة الأحرف.
	- .3 انقر فوق **تسجيل الدخول**.
	- عند تسجيل الدخول للمرة األولى، يجب تغيير كلمة المرور. يظهر مربع حوار.
		- .4 انقر فوق **موافق** إلدخال كلمة مرور جديدة في مربع الحوار التالي.
			- ّ استخدم كلمة مرور قوية مكونة من 8 أحرف على األقل.
	- .5 أدخل كلمة المرور الجديدة، وانقر فوق **تغيير**. انقر فوق **إلغاء** إللغاء تغيير كلمة المرور. – يظهر مربع حوار يؤكد تغيير كلمة المرور.
		- .6 انقر فوق **موافق** لتسجيل الدخول.

# **إشعار!**

ً ال تحاول الوصول إلى الخادم والعميل معا من إصدار AMS نفسه. ال تحاول الوصول إلى الخادم من عميل من إصدار AMS مختلف.

### **راجع**

- [التأكد من تثبيت النظام, الصفحة 18](#page-17-4)
- [استيراد شهادة HTTPS, الصفحة 15](#page-14-2)

# **4.6 التأكد من تثبيت النظام**

### **التأكد من تثبيت النظام**

يكون النظام مثبتًا:

- إذا ظهرت أيقونات النظام على سطح المكتب.
- <span id="page-17-4"></span><span id="page-17-0"></span>– إذا كانت الخدمات التالية موجودة في تطبيق خدمات Windows) **البدء** > **بحث** > msc.service(: DMS وPI Access MAC وخدمة الهوية وAPI الخريطة وAPI الحاالت.
	- إذا كان النظام في مسار التثبيت االفتراضي: Bosch)\86x (Files Program\:C \Sicherheitssysteme\Access Management System

# **4.7 استخدام الشهادات المخصصة**

<span id="page-17-1"></span>يمكن تكوين واجهات API لنظام AMS لاستخدام شهادات مخصصة بدلاً من الشهادات الموقّعة ذاتيًا التي تنشأ تلقائيًا أثناء اإلعداد.

<span id="page-17-2"></span>ويُعتبر هذا الأمر مفيدًا إذا كان لدى المؤسسة بنية تحتية للمفتاح العام (PKI) لديها مصدر الشهادة (CA) الخاص بها.

# **4.7.1 الشروط األساسية**

- لقد حصلت على ملف شهادة جذر موثوقة.
- **كا** المالك دليل Bosch Security System (1911) والمحل الأمام الأمام الأمام الأمام الأمام الأمام الأمام الأمام الأ<br>**2022-09 الأمام الأمام الأمام الأمام الأمام الأمام الأمام الأمام الأمام الأمام الأمام الأمام الأمام الأمام** – يجب وضع األجزاء الخاصة والعامة للشهادة في دليل خادم AMS C:\Program Files (x86)\Bosch Sicherheitssysteme\Access Management System\Certificates

### أمثلة عن الأجزاء العامة والخاصة للشهادة:

- (عام جزء (Access Management System Test CA.CER
	- PFX.CustomRootTestCA) جزء خاص)

# **4.7.2 استخدام أداة شهادة الوصول**

### **اإلجراء**

- .1 انتقل إلى المجلد الفرعي Certificates لمجلد التثبيت:
- 2. قم بالتشغيل كمسؤول AcessCertificateTool.exe
	- .3 حدد خانة االختيار **حذف شهادات الوصول القديمة**
		- .4 حدد خانة االختيار **الشهادة الجذر المخصصة**
- .5 في الحقل النصي **موقع الشهادة**، أدخل موقع ملف PFX.
	- .6 أدخل كلمة المرور التي تتلقاها من مصدر الشهادة (CA(
- <span id="page-17-3"></span>.7 في الحقل النصي **مجلد اإلخراج**، حدد المجلد الفرعي Certificates لمجلد التثبيت
	- .8 انقر فوق **إنشاء**
	- تنشئ األداة ملف شهادتك .CER
- ملاحظة: إذا فشلت عملية الإنشاء بشكل متكرر، فاتصل بالدعم التقني.
	- .9 أعد تمهيد النظام.
	- .10 تابع عملية تثبيت هذه الشهادة على أجهزة العميل.

### **4.7.3 التثبيت واالختبار**

### **تثبيت الشهادة الجذر على أجهزة العميل**

- <span id="page-18-0"></span>.1 استخدم "إدارة الملفات" في Windows لنسخ الشهادة الجذر "cer.CA Test System Management Access "إلى جهاز العميل، حيث تم تثبيت تطبيقي العميل "View Map "و"AMS) "مدير الحوار).
	- .2 ثبّت الشهادة الجذر على الشكل التالي:
	- في "إدارة الملفات"، انقر بزر الماوس األيمن فوق **ملف الشهادة** ثم حدد **تثبيت الشهادة > المستخدم الحالي > التالي >** حدد **"وضع جميع الشهادات في المتجر التالي" > استعراض >** حدد **"الشهادات الجذر الموثوقة" > التالي > إنهاء > موافق**

### **اختبار شهادات API على جهاز العميل.**

يجب أن تخضع شهادات API لالختبار على جهاز العميل، حيث تم تثبيت تطبيق العميل View Map وAMS (مدير الحوار).

على جهاز العميل، ابدأ تشغيل مستعرض Chrome Google.

- الختبار خادم الهوية، أدخل العنوان التالي: -well:44333/.]ServerHostname[://https known/openid-configuration
- انقر بزر الماوس األيمن فوق أيقونة قفل معلومات موقع الويب، وحدد **التحقق من الشهادة (صالحة)** وتأكد من استخدام الشهادة الصحيحة ضمن **ِ تم اإلصدار من قبل**.
	- الختبار API الوصول، أدخل العنوان التالي: swagger:44347/]ServerHostname[://https
- انقر بزر الماوس األيمن فوق أيقونة قفل معلومات موقع الويب، وحدد **التحقق من الشهادة (صالحة)** وتأكد من استخدام الشهادة الصحيحة ضمن **ِ تم اإلصدار من قبل**.
	- الختبار API الحاالت، أدخل العنوان التالي: swagger:62901/]ServerHostname[://https
- انقر بزر الماوس األيمن فوق أيقونة قفل معلومات موقع الويب، وحدد **التحقق من الشهادة (صالحة)** وتأكد من استخدام الشهادة الصحيحة ضمن **ِ تم اإلصدار من قبل**.
- لاغتبار API الخريطة، أدخل العنوان التالي: https://[ServerHostname] : 61801/\$metadata
- انقر بزر الماوس األيمن فوق أيقونة قفل معلومات موقع الويب، وحدد **التحقق من الشهادة (صالحة)** وتأكد من استخدام الشهادة الصحيحة ضمن **ِ تم اإلصدار من قبل**.

#### **استخدام الشهادة في AMS.**

ابدأ تشغيل تطبيق View Map على جهاز العميل، وسجّل دخولك.

# **4.8 استكشاف األخطاء وإصالحها**

<span id="page-18-2"></span><span id="page-18-1"></span>إذا فشل التثبيت، فسيتغير لون شريط التقدم إلى اللون الأحمر. قد يظهر نص رسالة خطأ إضافية. انقر فوق **التالي>** للمتابعة إلى صفحة الملخص التي ستعرض المكونات التي فشل تثبيتها.

## **4.9 تحديث النظام**

### **قبل أن تبدأ**

- .1 سجّل دخولك إلى جهاز الخادم.
- 2. تأكد مما إذا كان الإصدار السابق من النظام مثبتًا بالفعل (راجع **التأكد من تثبيت النظام**).
	- .3 انسخ حزمة التثبيت الجديدة إلى جهاز الخادم.

# **إشعار!**

ً ال تحاول الوصول إلى الخادم والعميل معا من إصدار AMS نفسه. ال تحاول الوصول إلى الخادم من عميل من إصدار AMS مختلف.

### **بدء عملية تحديث الخادم**

- .1 انقر نقرًا مزدوجًا فوق اإلصدار الجديد من حزمة تثبيت البرامج.
	- .2 حدد لغة الواجهة.
	- .3 انقر نقرًا مزدوجًا فوق **الخادم**.
- <span id="page-19-0"></span>.4 انقر بزر الماوس األيمن فوق **exe.Installer Server AMS** وحدد **تشغيل كمسؤول** من قائمة السياق.
- .5 امسح رمز QR ضوئيًا أو انقر فوق الرابط الموجود على الصفحة لعرض قائمة تشغيل YouTube" كيفية تثبيت AMS "للمساعدة في التثبيت.
	- .6 انقر فوق **التالي**.
	- يفتح معالج تحضير التثبيت.
	- حدد المكونات التي تريد تحديثها وانقر فوق **التالي>**.
	- ً استنادا إلى المكونات المتوفرة، يضع المعالج عالمة على المكونات التي يمكن تحديثها بشكل افتراضي.
		- يمكنك اختيار تحديث المكونات أو تخطي تحديثها.
		- ستوضع عالمة **تخطي** بشكل افتراضي على المكونات التي ال يمكن تحديثها.
	- .7 اقرأ **اتفاقية ترخيص المستخدم النهائي** وانقر فوق **قبول** للمتابعة. إذا لم توافق، فانقر فوق **رفض** للعودة إلى الوراء وإلغاء العملية.
		- .8 أدخل بيانات تكوين Server Database SQL.
			- :SQL Database Server تكوين بيانات–
	- Server SQL: اسم المضيف حيث يتم تشغيل مثيل Server SQL، أي الجهاز المحلي (مستحسن)
		- مثيل SQL: اسم مثيل SQL
		- قاعدة بيانات AMS: اسم قاعدة البيانات
		- اسم مستخدم SQL: اسم تسجيل الدخول إلى SQL
- كلمة مرور SQL: كلمة مرور SQL. إذا كان "تعقيد كلمة مرور Windows ً " نشطا، فسيتم التحقق من كلمة المرور مقابله لتوافقها مع المتطلبات. يتحول لون الحقل إلى اللون الأحمر إذا تم كسر قاعدة من القواعد.

نصيحة: مرّر مؤشر الماوس فوق الحقل للحصول على تلميح حول القاعدة التي تم كسرها.

- تأكيد كلمة مرور SQL: أعد إدخال كلمة مرور SQL
- االتصال بقاعدة بيانات بعيدة: حدد ذلك االختيار لالتصال بقاعدة بيانات بعيدة
	- .9 انقر فوق **التالي**.
	- يعرض مربع الحوار التالي مسار التثبيت حيث سيتم الاحتفاظ بخادم النظام.
	- بشكل افتراضي، يقوم معالج التثبيت بتثبيت خادم النظام في محرك األقراص :C (86) Files Program \المحلي (مستحسن).
- أكد المعاشر دليل Bosch Security Systems in the Contention of the Contention of the Contention of the Contention of the Contention of the Contention of the Contention of the Contention of the Contention of the Contention o لا يمكن تعديل الملفات المثبتة ضمن محرك الأقراص (86) C:\Program Files المحلي إلا بواسطة مستخدمين لديهم حقوق المسؤول. من شأن هذا األمر أن يوفر األمان من خالل ضمان عدم قدرة المستخدمين الذين ليس لديهم حقوق المسؤول على تعديل الملفات ذات الصلة بالنظام.
	- .10 انقر فوق **التالي>** للمتابعة.
	- .11 راجع ملخص ما قبل التحديث، وانقر فوق **تثبيت**.
	- يظهر ملخص يتضمن جميع المكونات التي اخترت تحديثها.
		- .12 راقب شريط تقدم التثبيت.
	- عندما يصل الشريط الأخضر المتحرك إلى منتصف شريط التقدم، سيحتاج إلى عدة دقائق حتى يبدأ التحرك من جديد. يُرجى االنتظار.

– سيفتح مربع حوار آخر إلعداد قاعدة بيانات AMS.

- إذا كانت قاعدة البيانات مثبّتة، فسيتم تحديثها.
- وإال، فسيتم إنشاء قاعدة بيانات جديدة، وستتم مطالبتك بإنشاء كلمة مرور جديدة لحساب sa. **مهم:** من المستحسن تخزين كلمة المرور هذه بشكل آمن، إذ ستحتاج إليها إلجراء عمليات التحديث إلى جانب عمليات أخرى.
	- قد تستغرق عملية إنشاء قاعدة البيانات عدة دقائق. يُرجى االنتظار حتى إغالق مربع الحوار.
		- .13 بعد اكتمال العملية، انقر فوق **التالي** وراجع ملخص ما بعد التحديث.
			- يظهر ملخص يتضمن جميع المكونات التي تم تحديثها.
			- 14. انقر فوق **إنها**ء لإنهاء عملية تثبيت الإصدار المحدّث من النظام.
				- .15 أعد تشغيل الكمبيوتر (مستحسن).
					- يبدأ تشغيل الكمبيوتر من جديد.
			- .16 تأكد مما إذا تم تثبيت النظام (راجع **التأكد من تثبيت النظام**).
	- إذا كان الأمر كذلك، فهذا يعني أن عملية تثبيت الإصدار المحدّث من تطبيق النظام قد اكتملت.
- اسم المستخدم وكلمة المرور االفتراضيان هما **Administrator** ّ . تذكر أن كلمة المرور (وليس اسم المستخدم) حساسة لحالة الأحرف.

#### **بدء عملية تحديث العميل**

- .1 انقر نقرًا مزدوجًا فوق اإلصدار الجديد من حزمة تثبيت البرامج.
	- .2 حدد لغة الواجهة.
	- .3 انقر نقرًا مزدوجًا فوق **العميل**.
- .4 انقر بزر الماوس األيمن فوق **exe.Installer Client AMS** وحدد **تشغيل كمسؤول** من قائمة السياق.
	- يفتح معالج تحضير التثبيت.
	- حدد المكونات التي تريد تحديثها وانقر فوق **التالي>**.
	- ً استنادا إلى المكونات المتوفرة، يضع المعالج عالمة على المكونات التي يمكن تحديثها بشكل افتراضي.
		- يمكنك اختيار تحديث المكونات أو تخطي تحديثها:
		- ستوضع عالمة **تخطي** بشكل افتراضي على المكونات التي ال يمكن تحديثها.
- .5 اقرأ **اتفاقية ترخيص المستخدم النهائي** وانقر فوق **قبول** للمتابعة. إذا لم توافق، فانقر فوق **رفض** للعودة إلى الوراء وإلغاء العملية.
	- يعرض مربع الحوار التالي مسار التثبيت حيث سيتم االحتفاظ بعميل النظام.
- بشكل افتراضي، يثبّت معالج التثبيت عميل النظام في محرك األقراص (86) Files Program\:C المحلي (مستحسن).
	- ال يمكن تعديل الملفات المثبتة ضمن مجلد (86) Files Program\:C المحلي إال بواسطة مستخدمين لديهم حقوق المسؤول.
		- $hostname$ .4999/tcp> . أدخل عنوان الخادم. تنسيق العنوان: < $\epsilon$ 
			- .7 انقر فوق **التالي>** للمتابعة.
		- يعرض مربع الحوار التالي مسار التثبيت حيث سيتم االحتفاظ بتطبيق View Map للنظام.
			- بشكل افتراضي، يثبّت معالج التثبيت تطبيق View Map في محرك األقراص :C
				- (86) Files Program \المحلي (مستحسن).
					- .8 أدخل عنوان االكتشاف.
	- سيتصل تطبيق View Map بعنوان االكتشاف الكتشاف نقاط نهاية النظام. هذا العنوان عبارة عن عنوان URL يحتوي على اسم الخادم ورقم المنفذ حيث تتم استضافة نقطة نهاية االكتشاف.
		- .9 راجع ملخص ما قبل التحديث، وانقر فوق **تثبيت**.
		- يظهر ملخص يتضمن جميع المكونات التي اخترت تحديثها.
			- .10 راقب شريط تقدم التثبيت.
			- انتظر حتى استكمال العملية.
		- .11 بعد اكتمال العملية، انقر فوق **التالي** وراجع ملخص ما بعد التحديث.
- يظهر ملخص يتضمن جميع المكونات التي تم تحديثها.
- .12 انقر فوق **إنهاء** ّ إلنهاء عملية تثبيت اإلصدار المحدث من النظام.
	- .13 أعد تشغيل الكمبيوتر (مستحسن).
	- يبدأ تشغيل الكمبيوتر من جديد.
- .14 تأكد مما إذا تم تثبيت النظام (راجع **التأكد من تثبيت النظام**).
- إذا كان الأمر كذلك، فهذا يعني أن عملية تثبيت الإصدار المحدّث من تطبيق النظام قد اكتملت. – اسم المستخدم وكلمة المرور االفتراضيان هما **Administrator** ّ . تذكر أن كلمة المرور (وليس اسم المستخدم) حساسة لحالة الأحرف.

**راجع**

[التأكد من تثبيت النظام, الصفحة 18](#page-17-4)

# **4.10 إزالة التثبيت**

### **إشعار!**

<span id="page-21-0"></span>إزالة البيانات ال يمكن لمعالج إلغاء التثبيت الموجود على خادم ACS إزالة قاعدة بيانات Server SQL بعيدة على كمبيوتر

**i**

آخر. ً ال يقوم المعالج أيضا بإزالة ملفات البيانات التي تم إنشاؤها بواسطة قاعدة البيانات.

إذا لزم الأمر، فقم بإزالة قاعدة البيانات وبياناتها بشكل منفصل بعد عملية إزالة التثبيت هذه.

### **إزالة تثبيت الخادم**

- .1 انقر فوق زر **البدء** في Windows.
- .2 ابحث عن **لوحة التحكم** وانقر نقرًا مزدوجًا فوقها لفتحها.
- .3 اتبع المسار: **البرامج** > **البرامج والميزات** > **إزالة تثبيت برنامج**
	- تظهر قائمة بالبرامج المثبتة.
- .4 انقر بزر الماوس األيمن فوق **System Management Access** - **الخادم** وحدد **إزالة التثبيت** من قائمة السياق.
	- يفتح معالج إزالة التثبيت التابع للنظام.
	- .5 حدد المكونات التي تريد إزالة تثبيتها وانقر فوق **التالي>**. انقر فوق **إلغاء** إللغاء العملية.
	- يمكنك اختيار إلغاء تثبيت المكونات أو تخطيها. تعتبر معظم المكونات إلزامية وال يمكن تخطيها.
- .6 حدد المكونات التي تريد إزالة تثبيتها وانقر فوق **التالي>**. بعد إدخال **كلمة مرور SQL**، انقر فوق **اختبار الخادم.**
	- :SQL Database Server تكوين بيانات–
- **Server SQL**: اسم المضيف حيث يتم تشغيل مثيل Server SQL، أي الجهاز المحلي (مستحسن)
	- **مثيل SQL**: اسم مثيل SQL.
	- **قاعدة بيانات AMS**: اسم قاعدة البيانات التي أنشأتها.
	- **اسم مستخدم SQL**: اسم تسجيل الدخول إلى SQL الذي أنشأته.
- **كلمة مرور SQL.** مالحظة: إذا كان خيار "تعقيد كلمة مرور Windows ً " نشطا، فسيتم اختبار كلمة المرور لالمتثال. يتحول لون الحقل إلى اللون الأحمر إذا تم كسر أي من القواعد.
	- نصيحة: مرّر مؤشر الماوس فوق الحقل للحصول على تلميح حول القاعدة التي تم كسرها.
		- **تأكيد كلمة مرور SQL**: أعد إدخال كلمة مرور SQL
		- **االتصال بقاعدة بيانات بعيدة**: حدد ذلك االختيار لالتصال بقاعدة البيانات البعيدة
			- .7 انقر فوق **التالي**.
			- .8 راقب شريط تقدم إزالة التثبيت.
- .9 بعد اكتمال العملية، انقر فوق **التالي**، وراجع ملخص ما بعد إزالة التثبيت.
	- يظهر ملخص يتضمن جميع المكونات التي تمت إزالة تثبيتها أو تخطيها.
		- .10 انقر فوق **إنهاء** إلنهاء عملية إزالة تثبيت الخادم.
			- يغلق معالج إزالة التثبيت.
			- يختفي النظام من قائمة البرامج المثبتة.
			- تختفي أيقونة النظام من سطح المكتب.

إلكمال عملية إزالة التثبيت، احذف المجلد :C

\\Program Files (x86)\Bosch Sicherheitssysteme

### **إزالة تثبيت العميل**

- .1 انقر فوق زر **البدء** في Windows.
- .2 ابحث عن **لوحة التحكم** وانقر نقرًا مزدوجًا فوقها لفتحها.
- .3 اتبع المسار: **البرامج** > **البرامج والميزات** > **إزالة تثبيت برنامج**
	- تظهر قائمة بالبرامج المثبتة.
- .4 انقر بزر الماوس األيمن فوق **System Management Access** - **العميل** وحدد **إزالة التثبيت** من قائمة السياق.
	- يفتح معالج إزالة التثبيت التابع للنظام.
	- .5 حدد المكونات التي تريد إزالة تثبيتها وانقر فوق **التالي>**. انقر فوق **إلغاء** إللغاء العملية.
	- يمكنك اختيار إلغاء تثبيت المكونات أو تخطيها. تعتبر معظم المكونات إلزامية وال يمكن تخطيها.
		- .6 راقب شريط تقدم إزالة التثبيت.
		- .7 بعد اكتمال العملية، انقر فوق **التالي**، وراجع ملخص ما بعد إزالة التثبيت.
			- يظهر ملخص يتضمن جميع المكونات التي تمت إزالة تثبيتها أو تخطيها.
				- .8 انقر فوق **إنهاء** إلنهاء عملية إزالة تثبيت العميل.
					- يغلق معالج التثبيت.
					- يختفي النظام من قائمة البرامج.
					- تختفي أيقونة النظام من سطح المكتب.

إلكمال عملية إزالة التثبيت، احذف المجلد :C

\\Program Files (x86)\Bosch Sicherheitssysteme

# **Map View أساسيات 5**

### **نظرة عامة**

<span id="page-23-0"></span>إن AMS - Map View عبارة عن تطبيق لنظام AMS يسمح للمشغّل بمراقبة أمان المبنى والتحكم فيه:

- تحميل الخرائط وتكوينها.
- تعيين موضع الأجهزة التي تم تعريفها في محرر جهاز AMS وتحرير هذه الأجهزة.
	- مراقبة حاالت األجهزة من تدرج هرمي للخرائط و/أو التخطيطات.
		- ّ مراقبة التنبيهات ومعالجتها، بالتنسيق مع المشغلين اآلخرين.
- ً وضع عالمة على مناطق كشف التسلل على الخرائط، وتكوين تغييرات اللون وفقا للحالة.
- إرسال أوامر إلى أجهزة الكشف عن التسلل وأجهزة التحكم في الوصول من خالل قوائم السياق لأيقونات الخرائط الخاصة بها.
	- تنشيط مستويات التهديد وإلغاء تنشيطها.
	- عرض أحداث الوصول في الوقت الحقيقي في "مؤشر التمرير".
	- عرض مناطق التحكم في الوصول التي تم تعريفها في محرر جهاز AMS.

# **5.1 بدء االستخدام**

## **5.1.1 الشروط األساسية**

- استيراد وتثبيت شهادة HTTPS على جهاز العميل.
- <span id="page-23-2"></span><span id="page-23-1"></span>– يجب أن تتوفر لدى المستخدم حقوق استخدام تطبيق View Map - AMS. يتم تعيين حقوق مستخدم View Map - AMS في تطبيق Client AMS: **القائمة الرئيسية > التكوين > ّ المشغلون ومحطات العمل > ملفات تعريف المستخدم**

الحقوق المطلوبة هي **خرائط Manager Access** باإلضافة إلى واحد أو أكثر من حقوق مكوناتها، وهي:

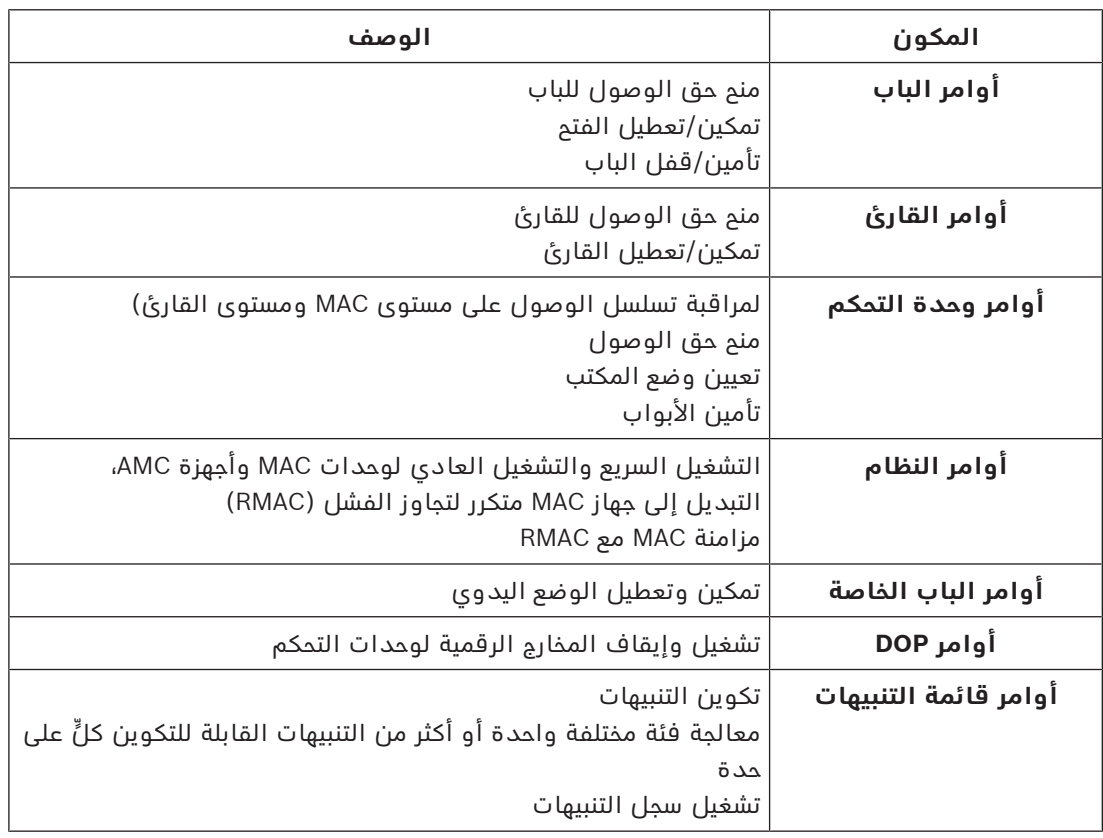

<span id="page-24-0"></span>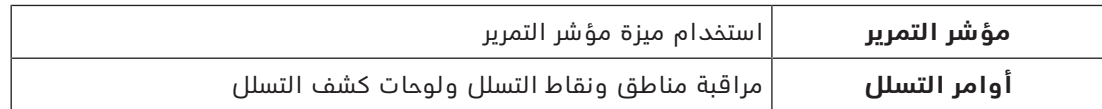

## **5.1.2 تسجيل الدخول للمرة األولى**

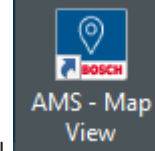

- .1 انقر نقرًا مزدوجًا فوق أيقونة تطبيق View Map AMS على سطح المكتب.
	- يظهر مربع حوار تسجيل الدخول.
	- .2 أدخل اسم المستخدم وكلمة المرور االفتراضيين.
- اسم المستخدم وكلمة المرور االفتراضيان لتطبيقي العميل هما **Administrator** ّ . تذكر أن كلمة المرور (وليس اسم المستخدم) حساسة لحالة الأحرف.
	- .3 انقر فوق **تسجيل الدخول**.
	- .4 أدخل اسم المستخدم وكلمة المرور.
	- تفتح نافذة التطبيق الرئيسية View Map AMS.

### **إشعار!**

إذا فشل تسجيل الدخول، فراجع رسائل الخطأ الظاهرة في مربع حوار تسجيل الدخول.

**5.2 أوضاع العرض: وضع التحرير ووضع العرض**

يتضمن التطبيق View Map - AMS وضعين للتشغيل: **وضع العرض** و**وضع التحرير**.

<span id="page-24-1"></span>انقر فوق في شريط الأدوات الرئيسي للتبديل بين وضعي الشاشة. في حالة تمييز الأيقونة، يكون التطبيق في **وضع التحرير**.

ّ الحظ أن المشغلين يحتاجون إلى أذونات الستخدام **وضع التحرير**. للحصول على اإلرشادات، راجع [الشروط](#page-23-2) الأساسية, الصفحة 24

### **تحديد األجهزة والمناطق**

في الوضعين، يمكنك تحديد أجهزة ومناطق فردية.

ً فيما يتعلق بمناطق التسلل في قائمة المناطق، يمكنك أيضا تحديد عناصر متعددة.

- لتحديد عناصر متعددة بشكل منفصل، **انقر مع الضغط على المفتاح ctrl** فوق كل عنصر.
- لتحديد مناطق متعددة بشكل متواصل، انقر فوق العنصر األول، ثم **انقر مع الضغط على المفتاح shift** على عنصر آخر في القائمة.

### **وضع العرض**

في وضع العرض، يتعذر على المشغَّلين تحرير الأجهزة على الخريطة. يمكنهم القيام بما يلي:

- تحديد الأوامر وإصدارها للأجهزة عبر قوائم السياق
- النقر بزر الماوس الأيمن فوق أي جهاز لفتح قائمة السياق
	- مراقبة التنبيهات ومعالجتها.
- ُ عرض مناطق التحكم في الوصول وكثافتها (إذا كانت هذه الميزة م ّرخصة).

## **وضع التحرير**

في وضع التحرير، بإمكان المستخدم تحرير الخرائط والأجهزة ولكن لا يمكنه إصدار الأوامر للأجهزة عبر قوائم السياق. **i**

**راجع** –الشروط الأساسية, الصفحة 24

# **5.3 نافذة التطبيق الرئيسية.**

<span id="page-25-0"></span>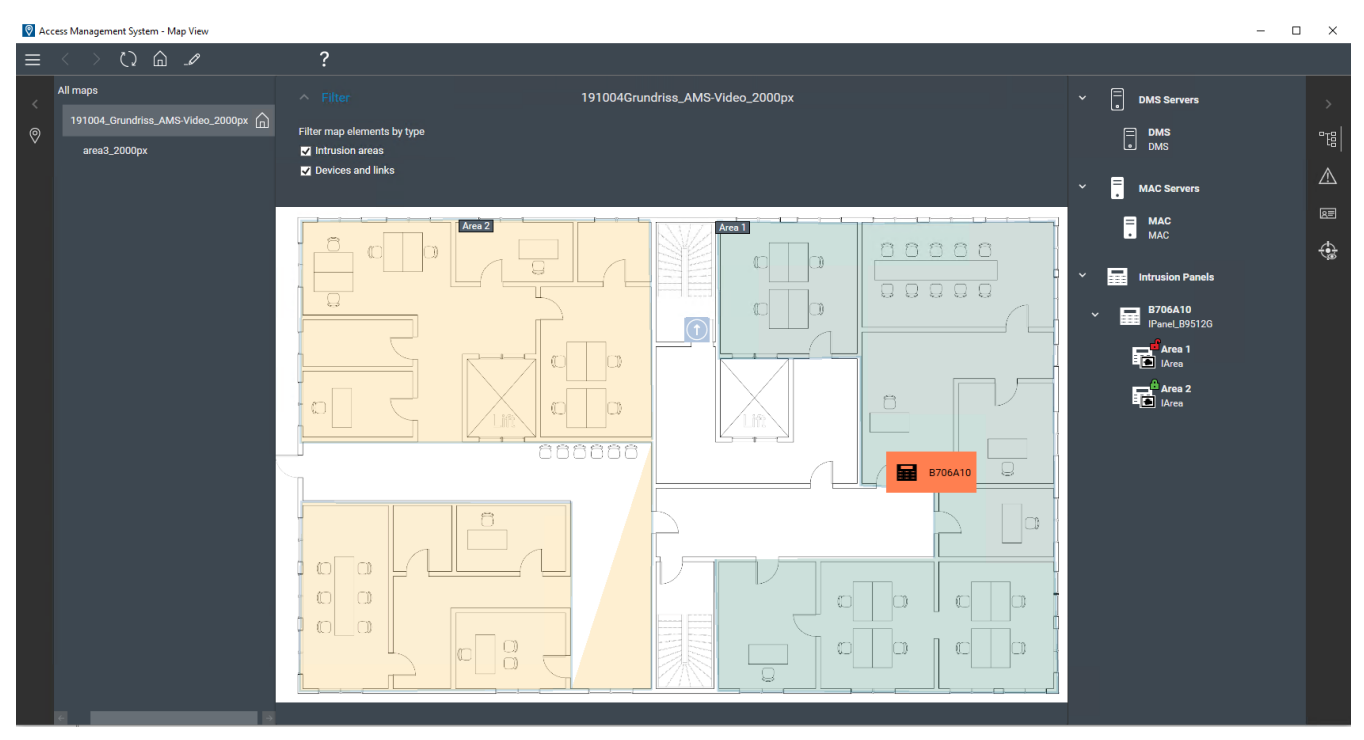

### **نظرة عامة على البنية**

تخطيط النافذة الرئيسية في View Map - AMS هو على الشكل التالي:

- **الجزء العلوي**: شريط األدوات الرئيسي
	- **يمين**: قائمة شجرة الخرائط
- **الجزء األوسط**: منطقة عرض الخريطة
	- **يسار**: عمود لعرض التطبيقات فيه
- **الحافة اليسرى**: قائمة التطبيقات، بما في ذلك:
	- شجرة األجهزة
	- طريقة عرض التنبيهات
		- مؤشر التمرير
	- طريقة عرض المناطق

### **شريط األدوات الرئيسي**

يقع شريط الأدوات الرئيسي أفقيًا في أعلى نافذة التطبيق الرئيسية. يحتوي شريط الأدوات الرئيسي على الأدوات التالية:

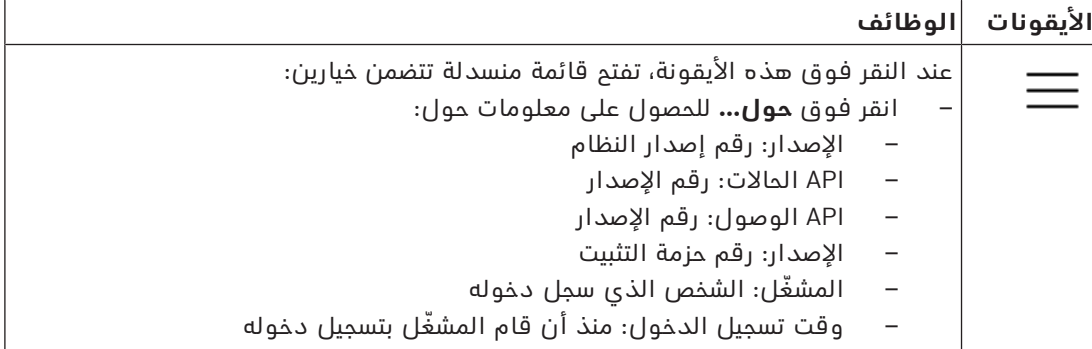

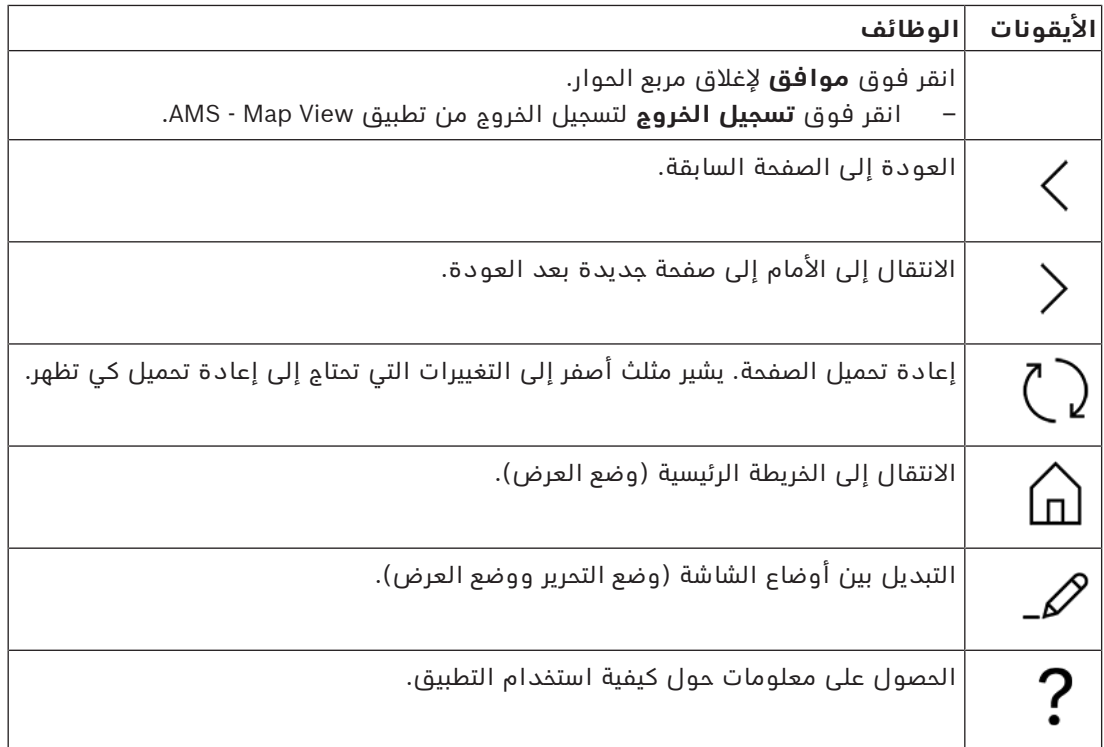

#### **قائمة شجرة الخرائط**

تقع قائمة شجرة الخرائط في الجانب الأيمن من نافذة التطبيق الرئيسية.

وهي تتكون من:

– شريط عمودي رفيع مع لون خلفية داكن يسمح لك بإخفاء وإظهار قائمة شجرة الخرائط.

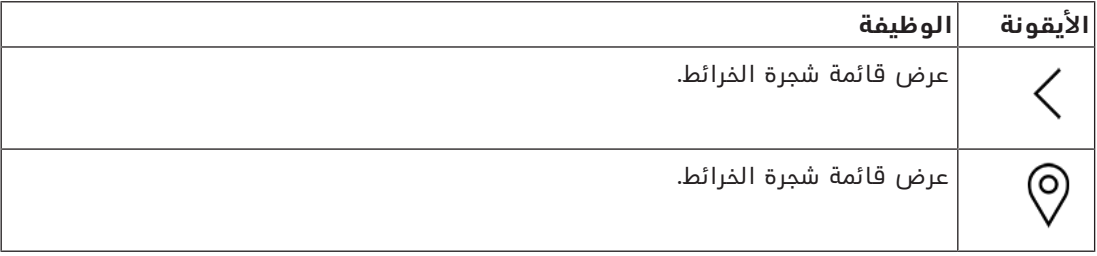

– شريط أدوات أفقي صغير في أعلى قائمة شجرة الخرائط. ال يظهر هذا الشريط إال في وضع التحرير.

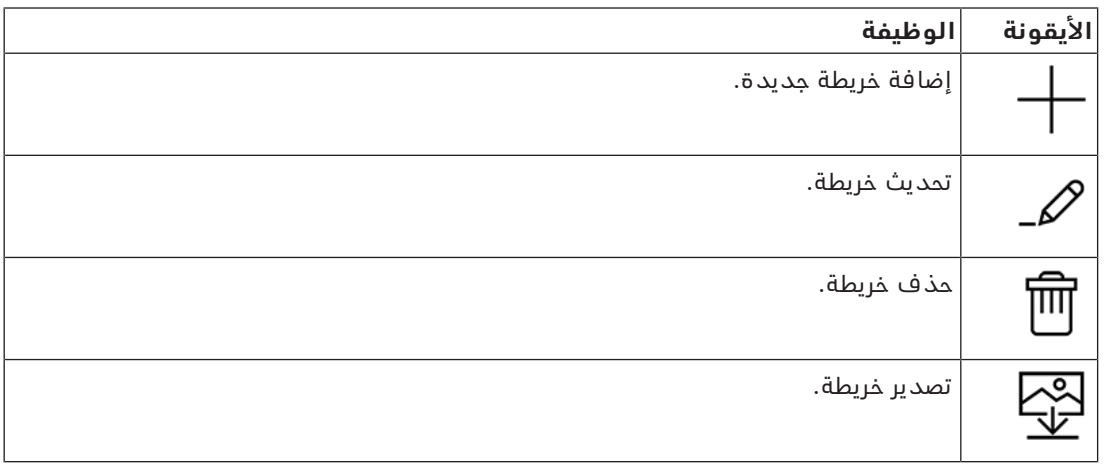

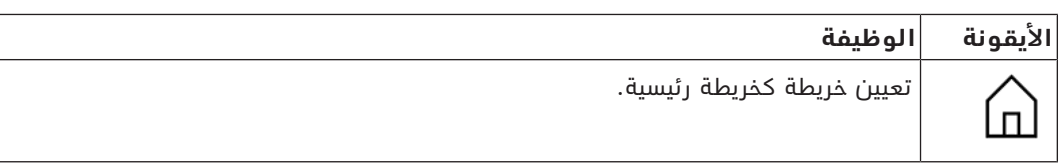

– تقع وظيفة **جميع الخرائط** تحت شريط األدوات األفقي الصغير. انقر فوق لطي شجرة تنقل الخرائط وتوسيعها.

**قائمة التطبيقات**

تقع قائمة التطبيقات في عمود في الجانب الأيسر من نافذة التطبيق الرئيسية. يمكن طيّ قائمة التطبيقات وتوسيعها، وهي تحتوي على ما يلي:

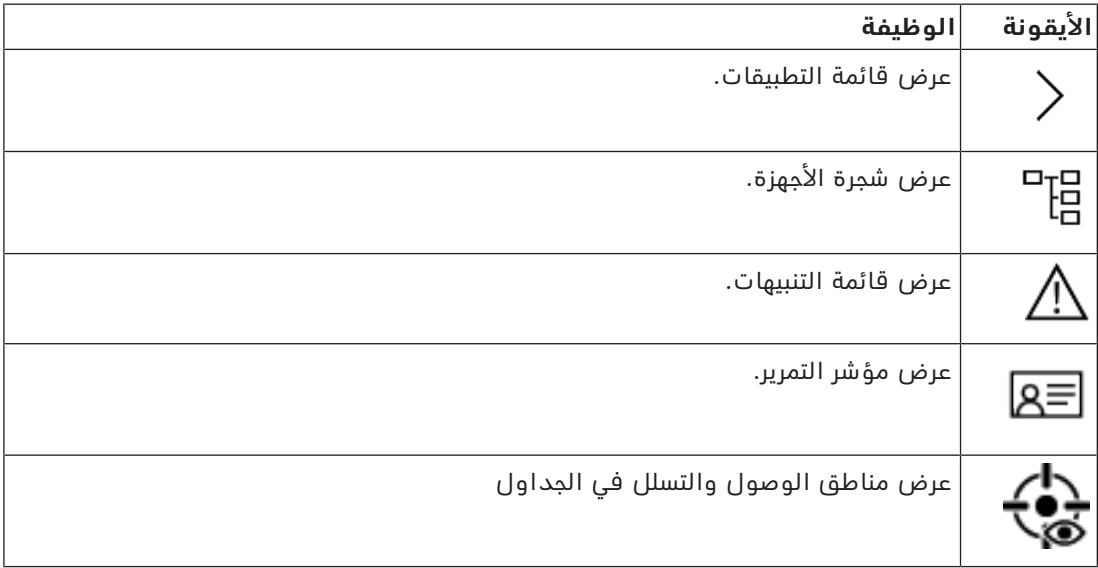

– تقوم شجرة الأجهزة بعرض الأجهزة التي تم إنشاؤها في محرر جهاز AMS، وهو DevEdit. يتم تحديث محتويات الشجرة بواسطة نظام AMS.

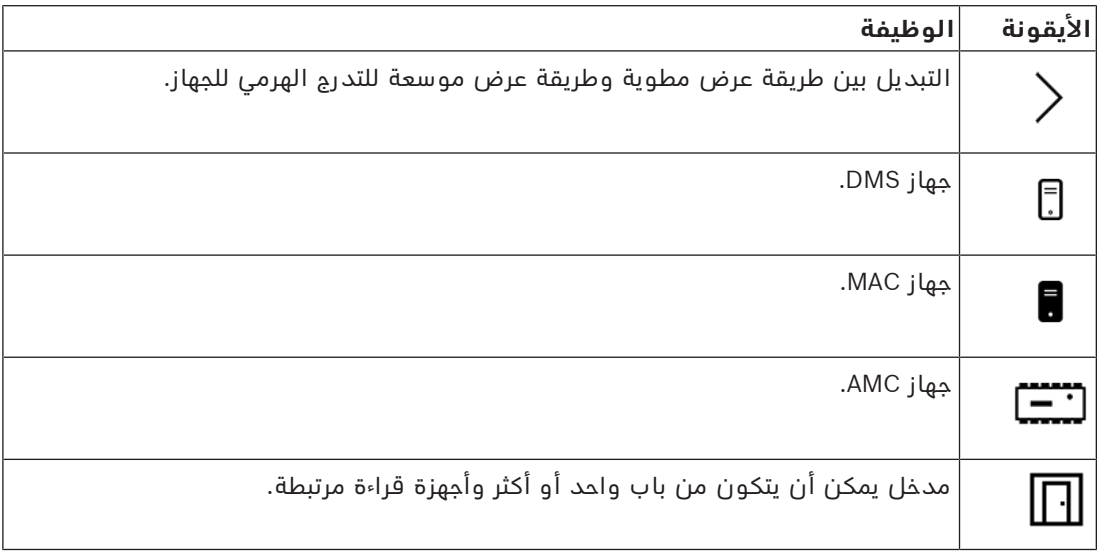

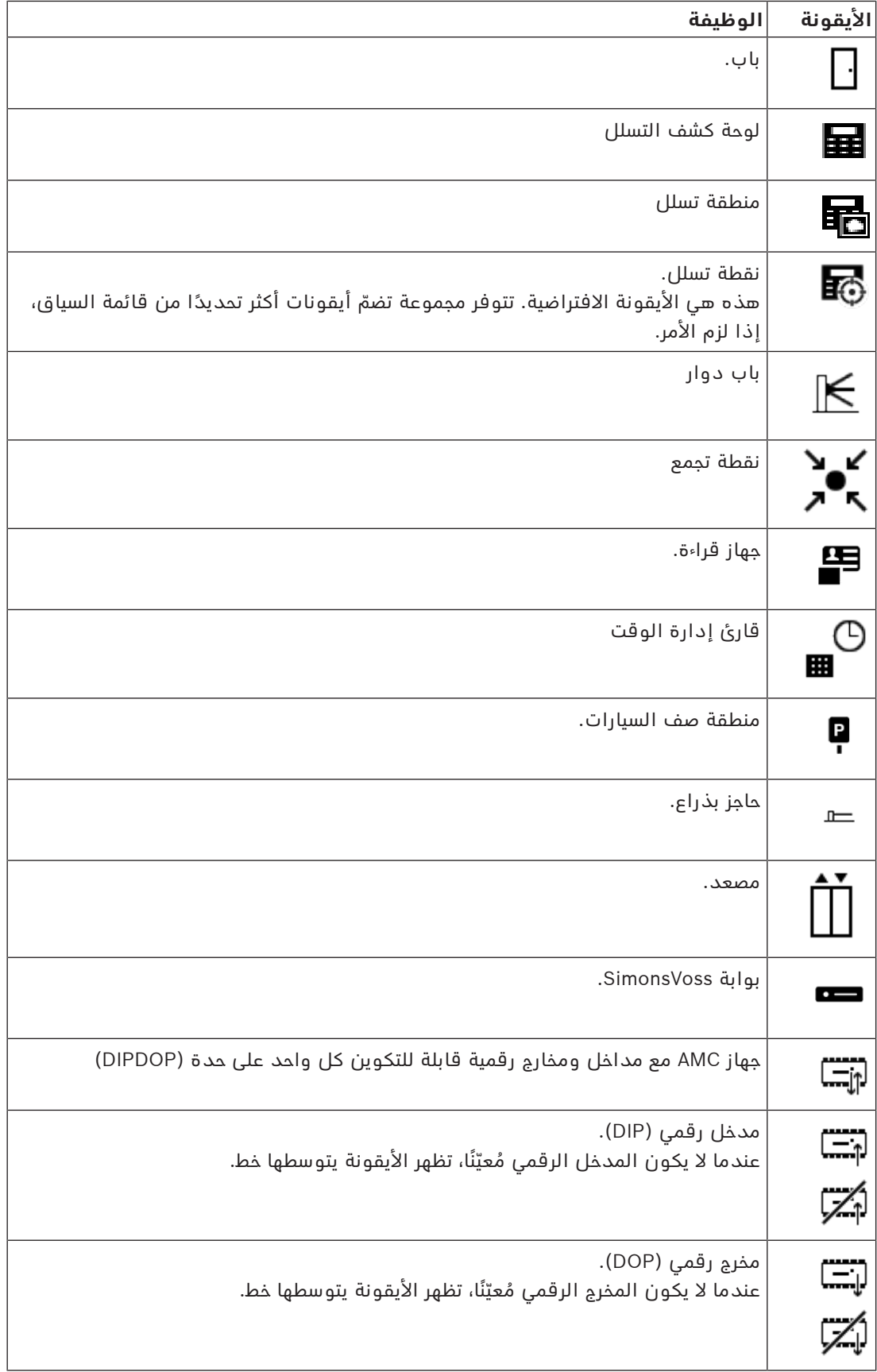

### **منطقة عرض الخريطة**

تشغل منطقة عرض الخريطة الرئيسية وسط نافذة التطبيق الرئيسية. وهي تعرض الخريطة المحددة حاليًا في شجرة الخرائط، إلى جانب مناطق التسلل والأيقونات الخاصة بالأجهزة الّتي تم وضعها على تلك الخريطة. استخدم خانات الاختيار لإخفاء عناصر الخريطة أو إظهارها: مناطق التسلل أو والأيقونات أو كليهما.

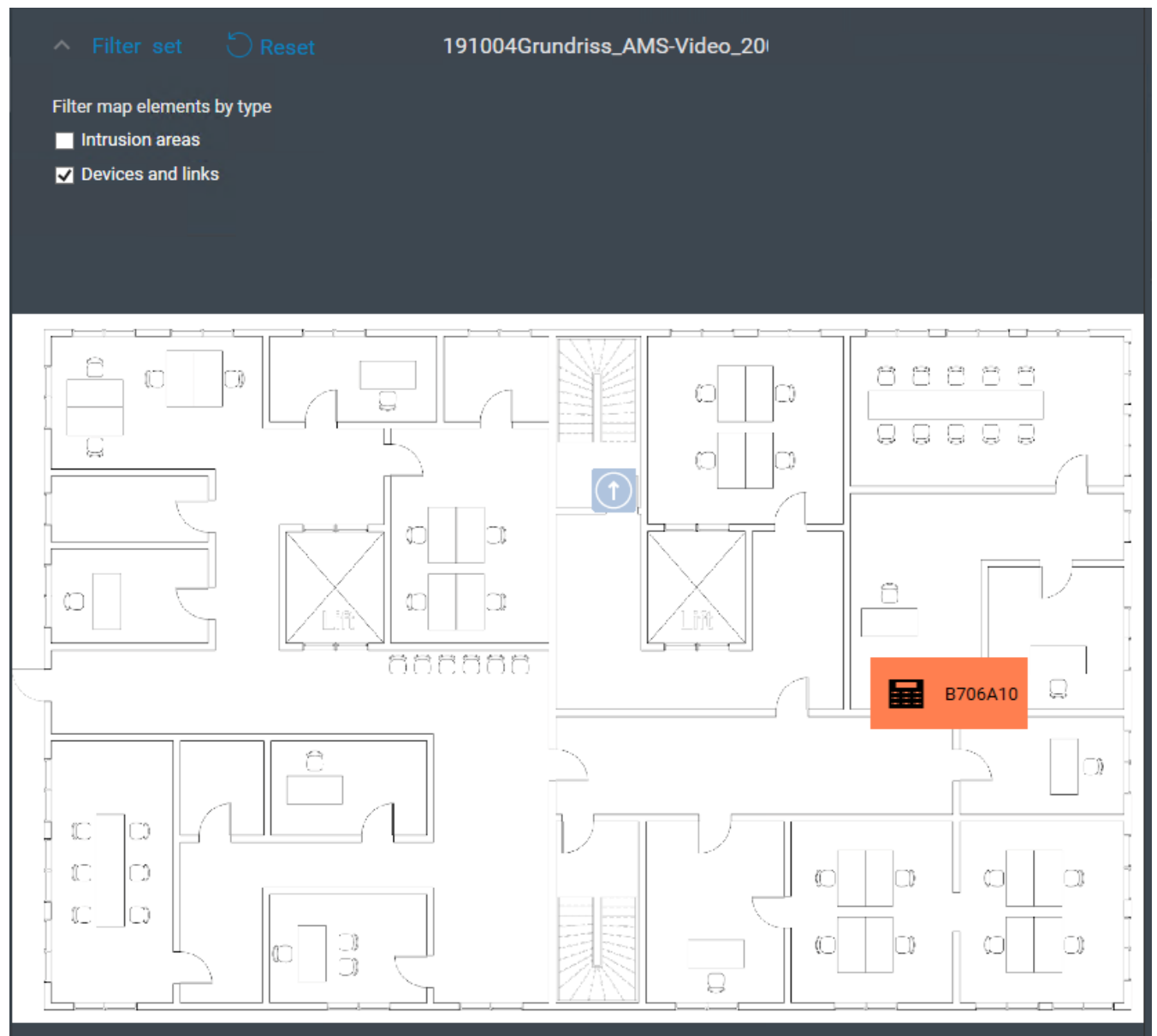

# **5.4 تكوين أصوات التنبيهات**

### **المقدمة**

<span id="page-29-0"></span>يوفر تطبيق AMS Map View طريقة قابلة للتخصيص لتشغيل أصوات تنبيهات مختلفة على المشغّل، اعتمادًا على شدة التنبيه.

### **اإلجراء**

.1 َضع ما يصل إلى أربعة ملفات من النوع .WAV في المجلد التالي: installation drive>:\Program Files (x86)\Bosch>

\Sicherheitssysteme\Access Management System\Map View

### الحظ أن نماذج الملفات متاحة من

```
installation drive>:\Program Files (x86)\Bosch>
\Sicherheitssysteme\Access Management System\Map View\Sample Sounds
                                       .2 ويجب أن يستوفي اسم كل ملف ما يلي:
```

```
Threat.wav
   Critical.wav
    Warning.wav
Maintenance.wav
```
الحظ أنه نظرًا لتشغيل الملف .WAV بأكمله، توصي شركة Bosch بأن يكون قصير المدة، بأن تبلغ مدته ثانية واحدة أو ثانيتين على سبيل المثال.

### **العملية**

- .1 كلما صدر تنبيه، يبحث تطبيق View Map ليرى ما إذا كان يوجد ملف .WAV لديه الشدة المناظرة في .\Map view المجلد
	- وإذا توفر الملف، يتم تشغيله عبر جهاز التشغيل االفتراضي لدى الكمبيوتر.
		- أما إذا لم يتوفر الملف، فال يتم تشغيل أي صوت.

# **6 تكوين الخرائط بوضع التحرير**

## **مقدمة إلى وضع التحرير**

<span id="page-31-0"></span>وضع التحرير هو الوضع المعنى بإجراء التغييرات على الخرائط وارتباطات الأجهزة الخاصة بها، بخلاف تشغيل الأجهزة.

<span id="page-31-1"></span>لاحظ أن المشغّلين يحتاجون إلى أذونات لاستخدام **وضع التحرير**. للحصول على الإرشادات، راجع *[الشروط](#page-23-2)* [األساسية, الصفحة 24](#page-23-2)

توضح الأقسام التالية المهام التي يمكن تنفيذها في وضع التحرير.

# **6.1 تحميل خريطة**

# **تنسيقات الصور المدعومة**

قبل تحميل صورة خريطة إلى التطبيق View Map - AMS، تأكد من أن ملف الصورة يلبي المتطلبات التالية:

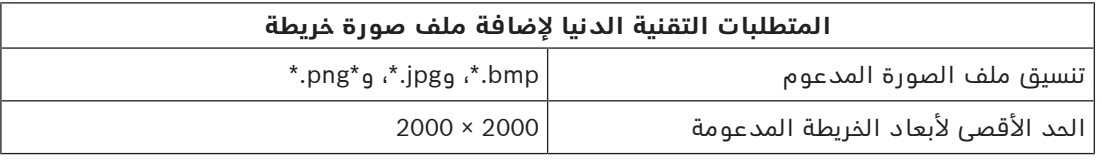

# **قم بتحميل خريطة كما يلي:**

- .1 انقر فوق سنسطح الدخول وضع التحرير.
	- يظهر شريط أدوات تحرير الخريطة.
- .2 حدد عقدة في شجرة الخرائط لتكون أصل العقدة الجديدة.
	- .<br>3. في قائمة شجرة الخرائط، انقر فوق
		- يظهر مربع حوار
		- 4. املأ حقول الإدخال الفارغة:
- ملف الصورة: انقر فوق**...** لتحميل ملف صورة من الكمبيوتر. حدد صورة الخريطة المطلوبة في مربع الحوار **حفظ باسم**، وانقر فوق **فتح**.
	- الاسم: يفترض النظام اسم الملف المحمّل مسبقًا بشكل افتراضي. غيّر الاسم إذا أردت ذلك.
		- ً الوصف: أضف وصفا إذا أردت ذلك.
		- إذا كنت مُخوّلاً لأكثر من قسم واحد، فحدّد القسم من القائمة.
			- .5 انقر فوق **موافق**.
			- تظهر صورة الخريطة في منطقة عرض الخريطة.
		- ّ يظهر اسم الخريطة المحملة كعقدة فرعية تحت العقدة المحددة حاليًا في شجرة الخرائط.

# **إشعار!**

<span id="page-31-2"></span>تكون عقد شجرة الخرائط مرتبة أبجديًا بشكل افتراضي.

# **6.2 تحديث خريطة**

**i**

#### **لتحديث خريطة:**

- حدد خريطة في شجرة تنقل الخرائط.
- .1 انقر فوق للدخول إلى وضع التحرير.
	- يظهر شريط أدوات تحرير الخريطة.
- 2. انقر بزر الماوس الأيمن فوق عقدة خريطة وحدد **تحرير الخريطة** من قائمة السياق.
	- يظهر مربع حوار.
	- 3. قم بتعبئة حقول الإدخال الفارغة.
- **ملف الصورة:** انقر فوق **...** لتحميل ملف صورة مختلف من الكمبيوتر، إذا أردت ذلك. حدد ملف صورة الخريطة المطلوب وانقر فوق **فتح**.
	- **االسم**: غيّر اسم الخريطة إذا أردت ذلك.
- <span id="page-32-0"></span>– **الوصف** ّ : يفترض النظام وصف الملف المحم ً ل مسبقا بشكل افتراضي. غيّر الوصف إذا أردت ذلك.
	- (فقط إذا كانت الأقسام مُرخّصة وقيد التشغيل) **القسم**: حدد قسمًا جديدًا للخريطة إذا أردت ذلك.
		- .4 انقر فوق **موافق.**
			- يُغلق مربع الحوار.
	- تحل صورة الخريطة الجديدة محل الخريطة التي تم تحديدها في السابق.

# **6.3 حذف خريطة**

### **لحذف خريطة من شجرة الخرائط:**

- .1 انقر فوق لدخول وضع التحرير.
	- يظهر شريط أدوات تحرير الخريطة.
	- .2 حدد خريطة من شجرة تنقل الخرائط.
		-
- .3 انقر فوق لحذف الخريطة المحددة.
	- يظهر مربع حوار جديد يطلب منك التأكيد.
- .4 انقر فوق **موافق** لتأكيد رغبتك في إزالة الخريطة.
	- تم حذف الخريطة.

### **إشعار!**

<span id="page-32-1"></span>ستُدذف مع الخريطة جميع الارتباطات التي أضيفت إليها.

## **6.4 تصدير خريطة**

#### **لتصدير خريطة من شجرة الخرائط:**

- .1 انقر فوق للدخول إلى وضع التحرير.
	- يظهر شريط أدوات تحرير الخريطة.
	- .2 حدد خريطة من شجرة تنقل الخرائط.

**i**

**i**

- .3 انقر فوق  $\overline{\mathbf{\mathbf{\mathsf{\Psi}}}}$  لتصدير الخريطة المحددة.
	- يظهر مربع الحوار **حفظ باسم**.
	- .4 حدد الموقع الذي تريد حفظ الخريطة فيه.
- .5 انقر فوق **حفظ** لحفظ الخريطة في الموقع المختار.
	- تم تصدير الخريطة.

### **إشعار!**

ّ تحرير وتحميل خريطة مصدرة من جديد

ّ يمكنك تحرير خريطة مصدرة خارج AMS وتحميلها إلى شجرة الخرائط من جديد.

(انقر بزر الماوس األيمن فوق الخريطة في شجرة الخرائط، وحدد **تحرير الخريطة**، ثم حدد موقع الملف الذي قمت بتحريره لتحميله من نظام الملفات.)

<span id="page-33-0"></span>ً إذا كنت تستخدم المقياس نفسه للتحميل، فستظهر من جديد أيقونات الجهاز الموضوعة مسبقا على الخريطة في المواضع نفسها. إذا كنت تستخدم مقياسًا مختلفًا، فستحتاج إلى ضبط مواضع الأيقونات يدويًا.

# **6.5 تعيين خريطة كخريطة رئيسية**

### **المقدمة**

الخريطة الرئيسية هي الخريطة التي يتم عرضها أولاً عند تسجيل الدخول.

### **اإلجراء**

- .1 انقر فوق لدخول وضع التحرير.
	- يظهر شريط أدوات تحرير الخريطة.
	- .2 حدد خريطة في شجرة تنقل الخرائط.
- 3. انقر فوق  $\Box$  في شريط أدوات تحرير الخريطة لتعيين خريطة كخريطة رئيسية
	- يظهر مربع حوار يعلمك بتعيين الخريطة المحددة كخريطة رئيسية.
		- .4 انقر فوق **موافق** إلغالق مربع الحوار.

# **6.6 إضافة أجهزة إلى الخريطة**

يمكن إضافة أي نوع من أنواع الأجهزة إلى خريطة في منطقة عرض الخريطة.

<span id="page-33-1"></span>يتم تجميع الأجهزة كما يلي: [خوادم](#page-54-9) DMS، [خوادم](#page-54-4) ، MAC [وحدات تحكم](#page-54-5) AC، [المدخل](#page-54-8) (بما في ذلك الأبواب وأجهزة القراءة)

ال يمكن أن يظهر كل جهاز إال مرة واحدة على الخريطة نفسها.

أضف جهازًا إلى الخريطة كما يلي:

1.  
1. انقر فوق 
$$
\sum_{\mathfrak{p} = \mathfrak{p}^-}
$$
 لدخول وضع التدرير.

- .2 انقر فوق لفتح مستعرض األجهزة
- 3. حدد موقع الجهاز المطلوب في مستعرض الأجهزة.
- لاحظ أنه إذا كانت الأقسام مُرخّصة وقيد التشغيل، فلن ترى إلا الأجهزة التي لديك تخويل بشأنها.
	- 4. اسحب الجهاز وضَعه في المنطقة المطلوبة على الخريطة ومن الخريطة.
		- .5 حرر زر الماوس.

– تظهر الأيقونة على الخريطة.

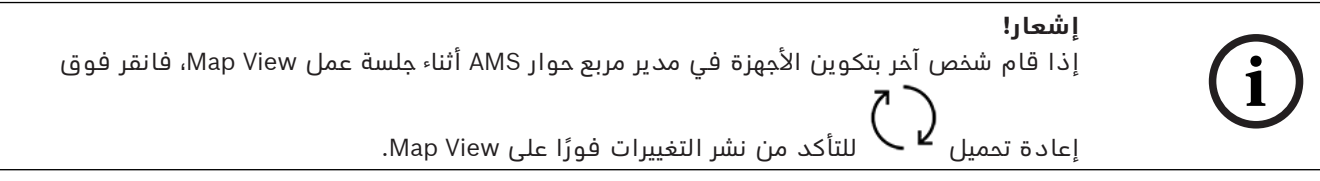

### **تغيير خصائص جهاز**

يمكنك تغيير خصائص الجهاز كما يلي:

- .1 انقر فوق جهاز في منطقة عرض الخريطة.
- يظهر مربع حوار الخصائص أسفل شجرة األجهزة.
- .2 غيّر الخصائص كما تريد. الحظ أن عدد الخصائص القابلة للتحرير وأنواعها يعتمدان على نوع الجهاز المحدد.

<span id="page-34-1"></span>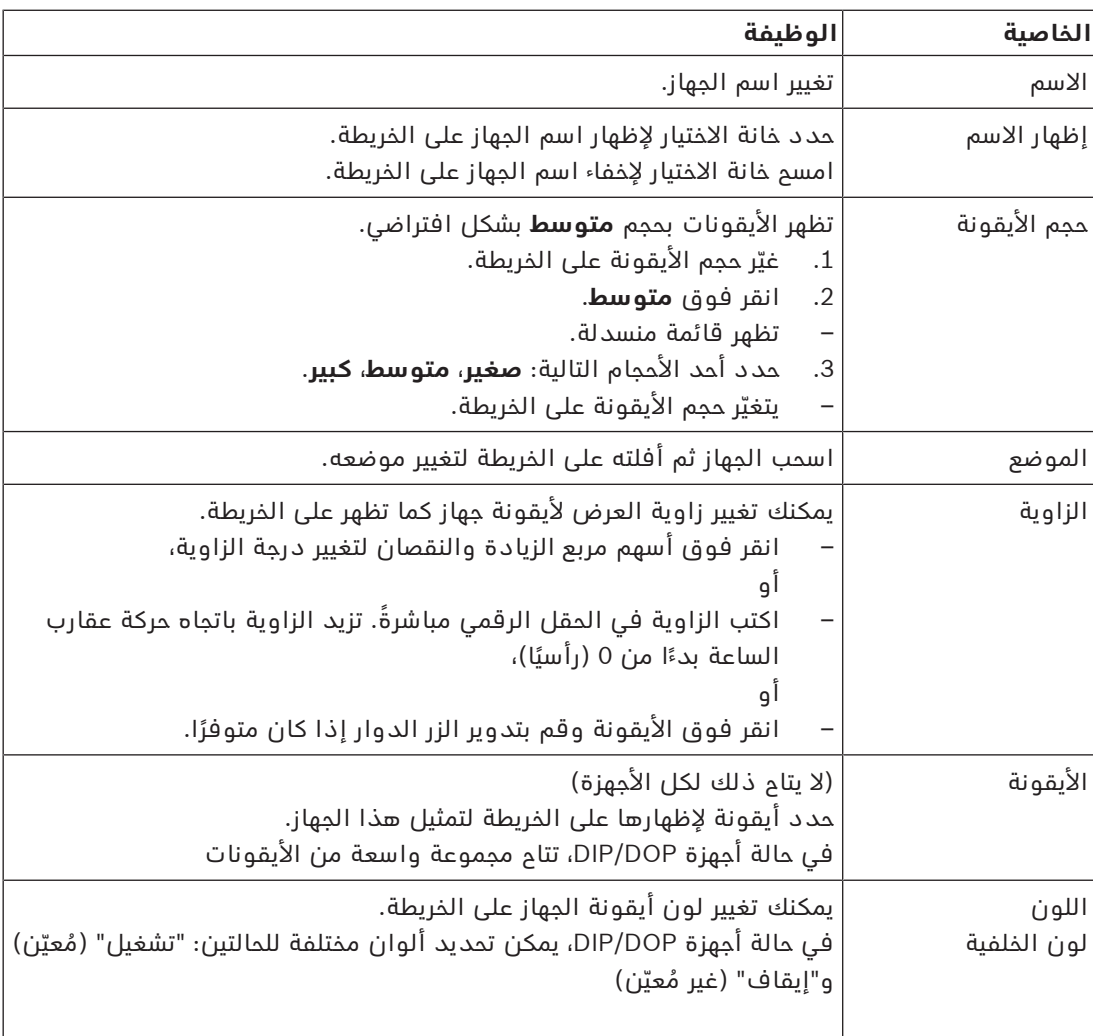

### **جدول خصائص الجهاز**

# <span id="page-34-0"></span>**6.7 ترتيب شجرة الخرائط**

# **نقل أو إنشاء العقد الفرعية ضمن شجرة الخرائط**

هناك طريقتان مختلفتان إلنشاء العقد الفرعية في شجرة الخرائط:

### **الخيار 1** - تحويل خريطة موجودة إلى عقدة فرعية.

- .1 حدد عقدة في شجرة الخرائط.
- .2 َ اسحب العقدة وضعها فوق عقدة أخرى في شجرة الخرائط.
	- .3 حرر زر الماوس.
- تظهر العقدة التي تم تحريرها كعقدة فرعية في شجرة الخرائط.

### **الخيار 2** - تحميل خريطة جديدة إلى عقدة خريطة موجودة.

قبل تحميل صورة خريطة إلى التطبيق View Map - AMS، تأكد من أن ملف الصورة يلبي المتطلبات التالية:

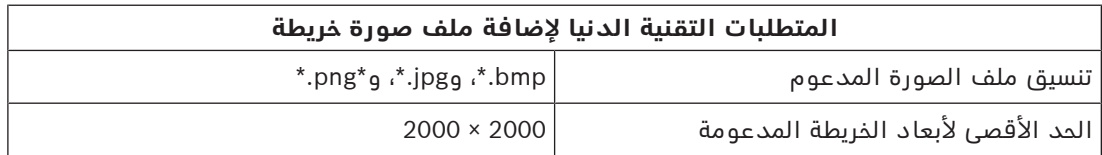

### **لتحميل خريطة جديدة إلى عقدة خريطة موجودة:**

- 1. في شجرة الخرائط، انقر بزر الماوس الأيمن فوق عقدة الخريطة التي تريد إضافة عقدة فرعية إليها.
	- .2 انقر فوق **إضافة مشهد...**
		- يظهر مربع حوار.
	- 3. املأ حقول الإدخال الفارغة:
- ملف الصورة: انقر فوق**...** لتحميل ملف صورة من الكمبيوتر. حدد صورة الخريطة المطلوبة في مربع الحوار **حفظ باسم**، وانقر فوق **فتح**.
	- الاسم: يفترض النظام اسم الملف المحمّل مسبقًا بشكل افتراضي. غيّر الاسم إذا أردت ذلك.
		- ً الوصف: أضف وصفا إذا أردت ذلك.
			- .4 انقر فوق **موافق**.
		- تظهر الخريطة كعقدة فرعية للعقدة التي حددتها في بادئ الأمر.

### **ترقية عقدة فرعية**

يمكنك تحويل عقدة فرعية إلى عقدة كما يلي:

- .1 في شجرة الخرائط، حدد عقدة من اختيارك.
- .2 اسحب العقدة وضعها فوق **جميع الخرائط** في شجرة الخرائط.
	- .3 حرر زر الماوس.
- تظهر العقدة الفرعية التي تم تحريرها كعقدة في شجرة الخرائط.

# **6.8 ً ربط مشاهد الخريطة معا**

<span id="page-35-0"></span>يمكنك إنشاء ارتباطات ووضعها على مشاهد الخريطة، وهي تعمل كارتباطات تشعبيه تنقلك إلى مشاهد أخرى.

تتموضع وظيفة **ارتباطات إلى المشاهد** تحت شجرة األجهزة.

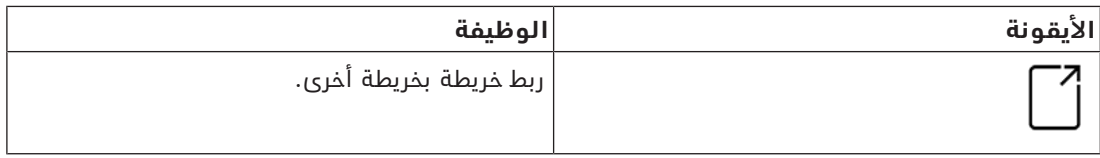

انقر فوق **ارتباطات إلى المشاهد** إلظهار وإخفاء األداة **ارتباط أيقونة**.

- .1 انقر فوق األداة **ارتباط أيقونة**.
- .2 َ اسحب األداة "ارتباط أيقونة" وضعها في المنطقة المطلوبة على الخريطة في منطقة عرض الخريطة.
	- .3 حرر زر الماوس.
	- تظهر الأيقونة على الخريطة.
	- يظهر مربع حوار الخصائص في أسفل قائمة شجرة الأجهزة.
	- .4 غيّر الخصائص العامة حسب الحاجة. راجع [جدول خصائص الجهاز, الصفحة 35](#page-34-1)
		- .5 غيّر الخصائص الخاصة بـ **ارتباط أيقونة**

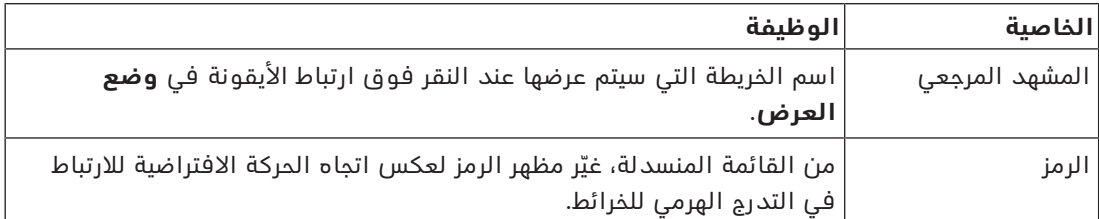

# **6.9 ربط مناطق الوصول بالخرائط**

<span id="page-36-0"></span>ترتبط [مناطق الوصول](#page-54-10) بالخرائط عبر **أجهزة القراءة** في المداخل حيث هذه المنطقة هي **وجهتها**. تم تعيين الموقع والوجهة إلى أجهزة القراءة في محرر الجهاز لتطبيق AMS.

**اإلجراء**

لربط قارئ ومناطق الوصول فيه بخريطة، قم بما يلي:

- .1 انقر فوق أيقونة للدخول إلى **وضع التحرير**
- .2 اسحب أحد أجهزة القراءة ثم أفلته على الخريطة التي تختارها.
- 3. (اختياري) غيّر خصائص الأيقونة في النافذة المنبثقة، إذا أردت ذلك.
- .4 كرّر الخطوات السابقة إذا أردت ذلك لوضع أيقونات القارئ نفسه على عدة خرائط في شجرة الخرائط.
	- .5 انقر فوق أيقونة المميّزة لمغادرة **وضع التحرير**
	- توجد اآلن لدى أيقونات القارئ على الخرائط قوائم سياق في **وضع العرض**.
- تضم منطقة الوجهة الخاصة بالقارئ في شجرة المناطق قائمة سياق تحتوي على العنصر **االنتقال إلى الخريطة**. استخدم هذا العنصر لفتح أي من الخرائط التي تحتوي على هذا القارئ.

# **6.10 ربط مناطق التسلل بالخرائط**

<span id="page-36-1"></span>على عكس مناطق الوصول، يمكنك تحديد [مناطق التسلل](#page-54-6) كمضلعات على الخرائط في View Map. في وقت لاحق، يمكنك النقر بزر الماوس الأيمن فوق هذه المضلعات لاستدعاء قوائم السياق لمناطق التسلل فيها. تحتوي قائمة السياق على أوامر للتفعيل وإلغاء التفعيل (كليًا أو جزئيًا، بشكل متأخر أو على الفور).

### **الشروط األساسية**

- لقد قمت بتكوين مناطق ولوحات كشف التسلل في مدير مربع الحوار في AMS. لمزيد من التفاصيل، يُرجى مراجعة تعليمات تكوين وتشغيل AMS.
	- لقد قمت بتحميل خريطة واحدة على األقل إلى View Map.

### **مسار مربع الحوار**

شجرة األجهزة في View Map < **لوحات كشف التسلل**

**إجراء لتحديد منطقة تسلل على خريطة**

.1 انقر فوق أيقونة للدخول إلى **وضع التحرير**

- .2 في شجرة األجهزة في View Map، تحت **لوحات كشف التسلل**، قم بتوسيع لوحة لرؤية مناطق التسلل التي تم تعريفها لها.
	- .3 اسحب إحدى مناطق التسلل ثم أفلتها على خريطة تختارها.
	- تشرح نافذة منبثقة كيفية تحديد مضلع لتمثيل منطقة تسلل على الخريطة.
	- 4. مع تنفيذ مجموعة من النقرات بزر الماوس الأيسر، عيّن محيط منطقة تسلل على الخريطة.
		- 5. أكمل السلسلة بواسطة نقرة بزر الماوس الأيمن:
		- المضلع هو المنطقة الملونة اآلن باللون األزرق.
			- يظهر جزء خصائص للمضلع في شجرة األجهزة.
- .6 في جزء الخصائص، يمكنك تحرير الخصائص التالية وفق الحاجة، أو قبول القيم االفتراضية فقط.

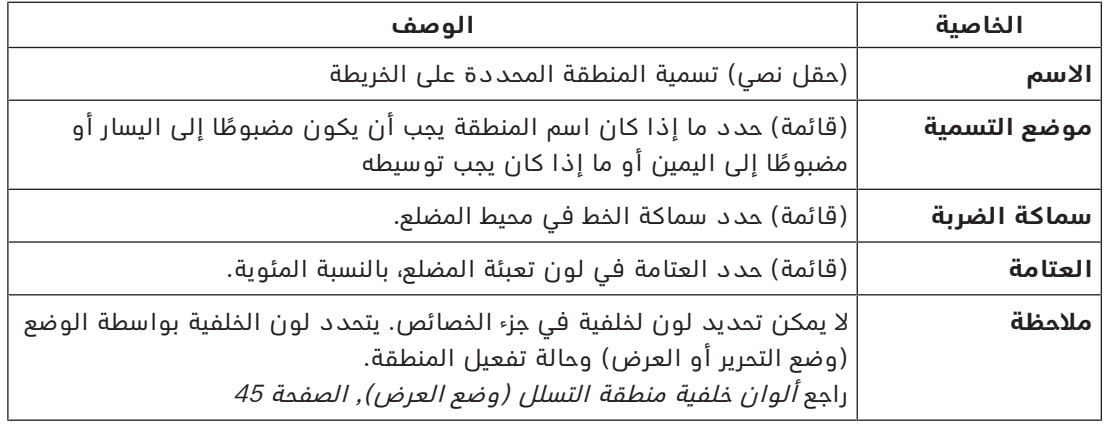

.7 انقر فوق أيقونة المميّزة لمغادرة **وضع التحرير**

### **إجراء إلزالة منطقة تسلل من خريطة**

- .1 انقر فوق أيقونة للدخول إلى **وضع التحرير**
- .2 في الجزء الرئيسي من View Map، انقر في أي مكان داخل المنطقة التي تريد إزالتها:
	- تظهر رؤوس المنطقة كمربعات حمراء
	- تتميز الزاوية العلوية اليمنى للمنطقة بعالمة **X** في مربع رمادي.
		- .3 انقر فوق X في المربع الرمادي.
			- تظهر نافذة تأكيد منبثقة
	- .4 في النافذ المنبثقة، انقر فوق **موافق** لتأكيد رغبتك في إزالة المنطقة.
		- ُزال المنطقة من الخريطة. ت
		- .5 انقر فوق أيقونة المميّزة لمغادرة **وضع التحرير**

# **7 التفاعل بين الخرائط واألقسام**

يُعتبر هذا القسم ملائمًا فقط إذا كانت ميزة "أقسام AMS" مُرخّصة وقيد التشغيل.

### **في شجرة الخرائط والخريطة نفسها**

<span id="page-38-0"></span>ّ ال يمكن لمشغلي View Map تحرير وعرض إال مشاهد األقسام الذين لديهم تخويل بشأنها.

- في **وضع العرض**،
- لا تظهر المشاهد التي لا يملكون تخويلاً بشأنها في شجرة **جميع الخرائط**.
- إذا وضع مشغَّل ارتباط جهاز على خريطة، وتم نقل الجهاز لاحقًا إلى قسم لا يملك هذا المشغَّل تخويلاً بشأنه، فلن يعمل الارتباط المعزول فيما بعد وستظهر نافذة منبثقة مفادها: **تعذر ُ العثور على العنصر المعيّن**.
	- في **وضع التحرير**:
	- لا يتم عرض المشاهد التي لا تنتمي إلى أقسام مُخوّلة إلا باسم ذي أيقونة بقفل في شجرة الخرائط.
- لا يتم عرض الأقسام التي تأتي هرميًا **تحت** المشاهد المحددة، ولا تنتمي إلى أقسام مُخوّلة. يظهر مثلث تحذير في اسم المشهد وتلميح أداة لإعلام المشغّل بالمشاهد التابعة التي لا يمكن تحريرها أو عرضها.

**مالحظة:** ّ في هذه الحاالت، ال يمكن لهذا المشغل حذف المشهد المحدد أو نقله.

### **في شجرة األجهزة**

لا يمكن لمشغّلي Map View عرض إلا أجهزة الأقسام الذين لديهم تخويل بشأنها.

### **في قائمة التنبيهات ومؤشر التمرير**

لا يمكن لمشغّلي Map View عرض إلا أحداث قائمة التنبيهات ومؤشر التمرير للأجهزة الموجودة في الأقسام الذين لديهم تخويل بشأنها.

إذا كان حامل البطاقة ذو الصلة من قسم آخر، يتم عرض الحدث وتجهيل بيانات حامل البطاقة.

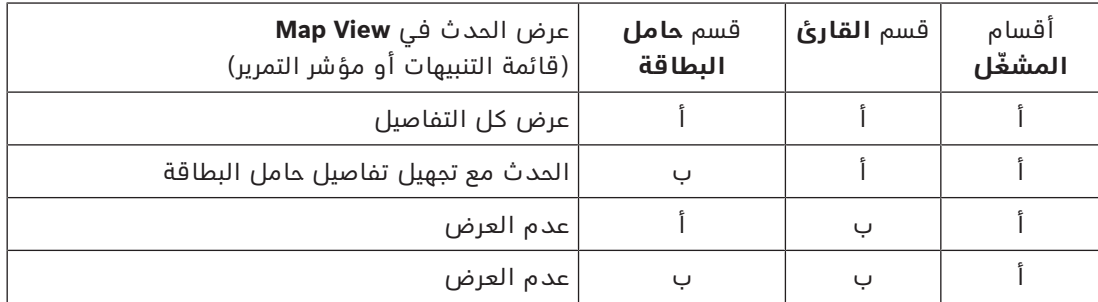

**الجدول:7.1** أحداث الوصول

# **8 تشغيل الخرائط واألجهزة بوضع العرض**

### **مقدمة إلى وضع العرض**

<span id="page-39-0"></span>وضع العرض هو الوضع المعنى باستعراض الخرائط وتشغيل الأجهزة الخاصة بها، بخلاف تكوينها عن طريق الإضافة والتعديل والحذف. بإمكان المشغّلين، استنادًا إلى الأذونات المُعيّنة للمشغّلين في عميل AMS (مدير مربع الحوار)، استخدام التطبيقات التالية في وضع العرض:

- سجرة الأجهزة<br>شجرة الأجهزة
- $\underline{\mathbb{\Omega}}$ قائمة التنبيهات
- la≡ – مؤشر التمرير
- .<br>طريقة عرض المناطق<sub>ا</sub>

# **8.1 استخدام شجرة األجهزة**

### **المقدمة**

<span id="page-39-1"></span>تتيح لك شجرة الأجهزة تحديد موقع الأجهزة ومراقبتها وتشغيلها. يتم تجميع الأجهزة في طريقة العرض كما يلي:

**خوادم DMS**

### **خوادم MAC وحدات التحكم في الوصول**

# **المداخل**

- األبواب
- أجهزة القراءة

## **لوحات كشف التسلل**

- اللوحات
- المناطق

## **تحديد موقع األجهزة**

- 
- .1 انقر فوق لفتح شجرة األجهزة.
- 2. قم بتوسيع شجرة الأجهزة لتحديد موقع الجهاز المطلوب.
- .3 (اختياري) انقر بزر الماوس األيمن فوق الجهاز وحدد **عرض على الخريطة** لتحديد موقع أيقونات جهاز تم وضعها على خريطة.

# **8.1.1 مراقبة حاالت األجهزة**

تظهر حالات الأجهزة على شكل أيقونة صغيرة تتراكب فوق الأيقونة الرئيسية للجهاز.

<span id="page-39-2"></span>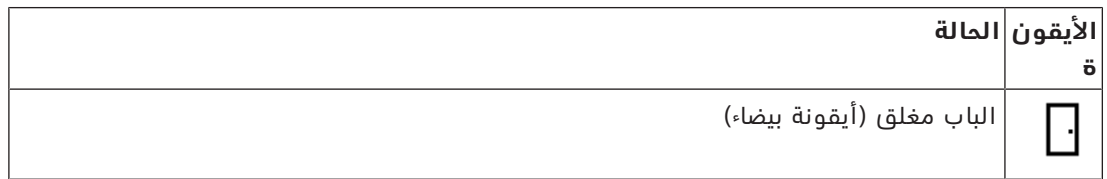

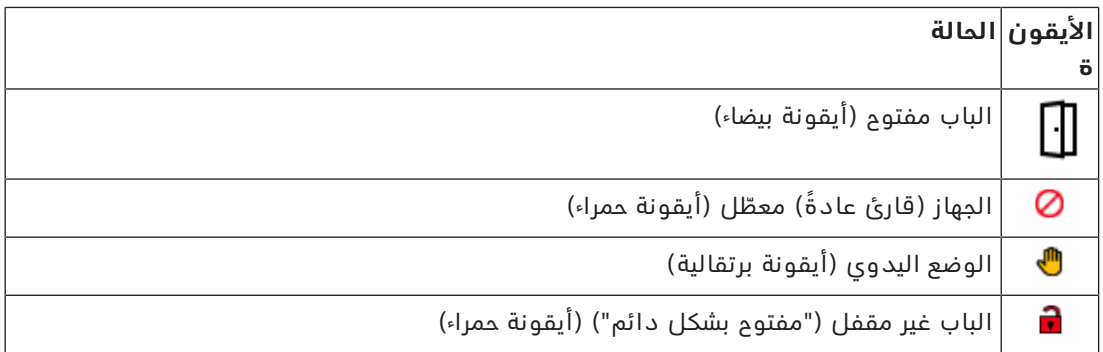

**الجدول:8.2** حاالت األيقونة الرئيسية

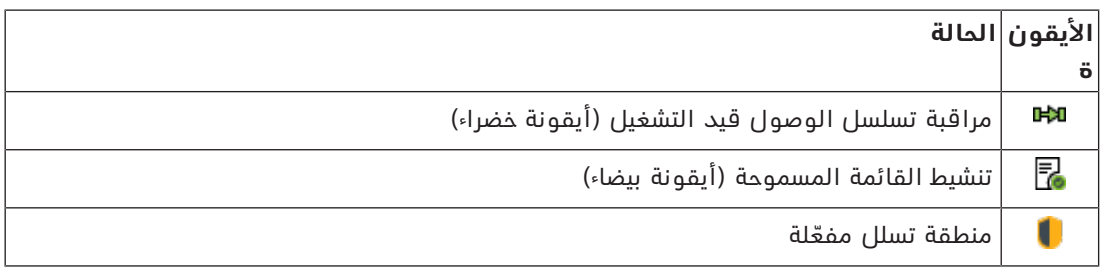

**الجدول 8.3:** حالات الجهاز في الجزء العلوي الأيمن

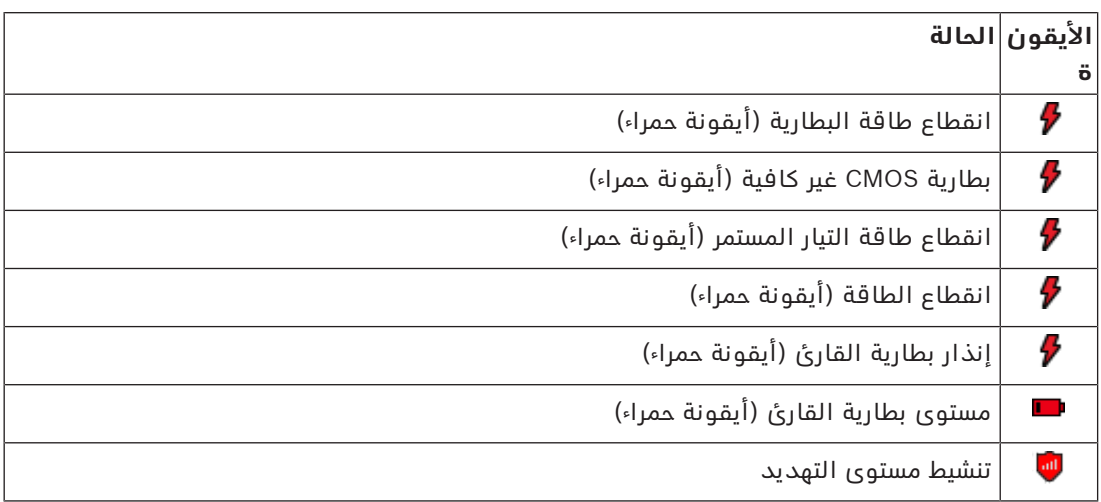

**الجدول 8.4:** حالات الجهاز في الجزء العلوي الأيسر

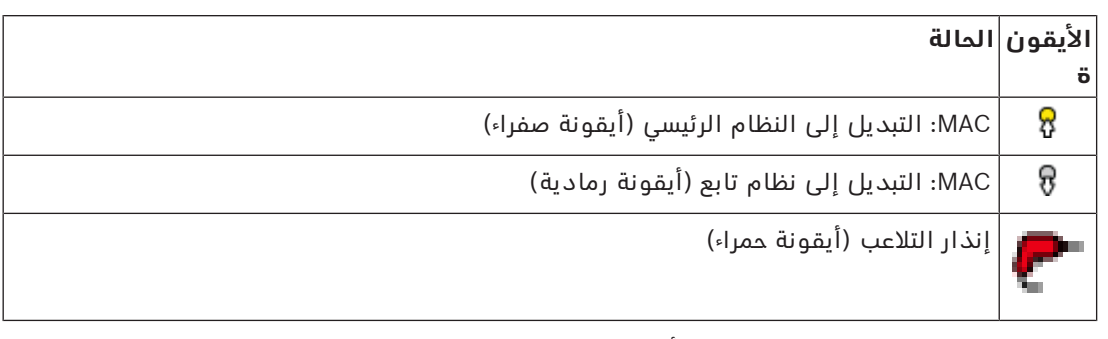

**الجدول 8.5:** حالات الجهاز في الجزء السفلي الأيمن

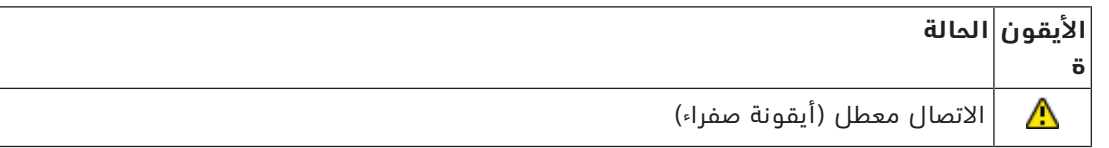

**الجدول 8.6:** حالات الجهاز في الجزء السفلي الأيسر

# **8.1.2 التحكم في األجهزة عبر قوائم السياق**

- .<br>1. لتشغيل جهاز، انقر بزر الماوس الأيمن فوق أيقونته على الخريطة أو في شجرة الأجهزة.
- <span id="page-41-0"></span>.2 ّ تظهر قائمة سياق. تختلف محتويات القائمة حسب نوع الجهاز وحالته الحالية وأذونات المشغل. في حالة تعذر تنفيذ الأمر على الجهاز في حالته الحالية، يظهر عنصر القائمة بلون رمادي. في حالة تعذر تنفيذ الأمر بواسطة المشغّل بسبب عدم وجود الأذونات، يختفي عنصر القائمة.
	- 3. انقر فوق الأمر المطلوب لتنفيذه.

تدرج الجداول التالية الأوامر الرئيسية لأنواع الأجهزة.

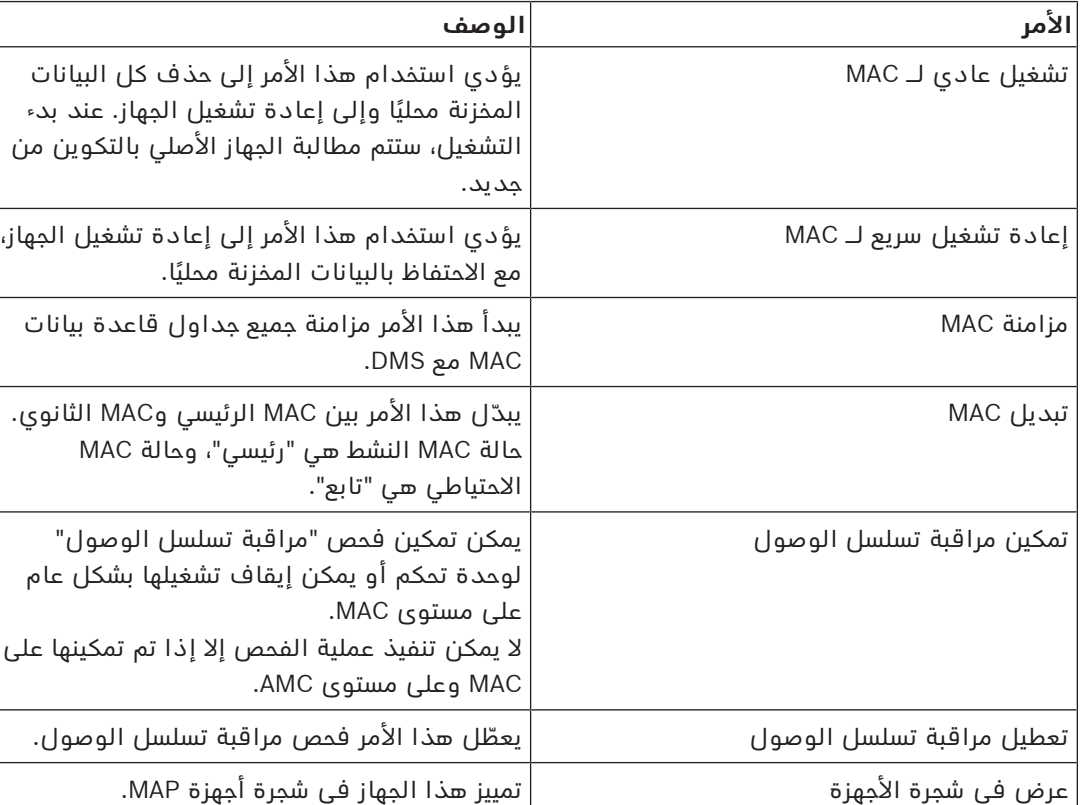

### **أوامر MAC**

**الجدول:8.7** أوامر MAC

### **أوامر AMC**

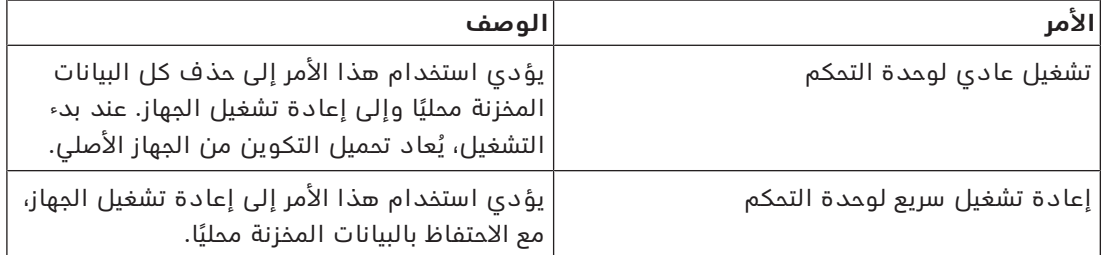

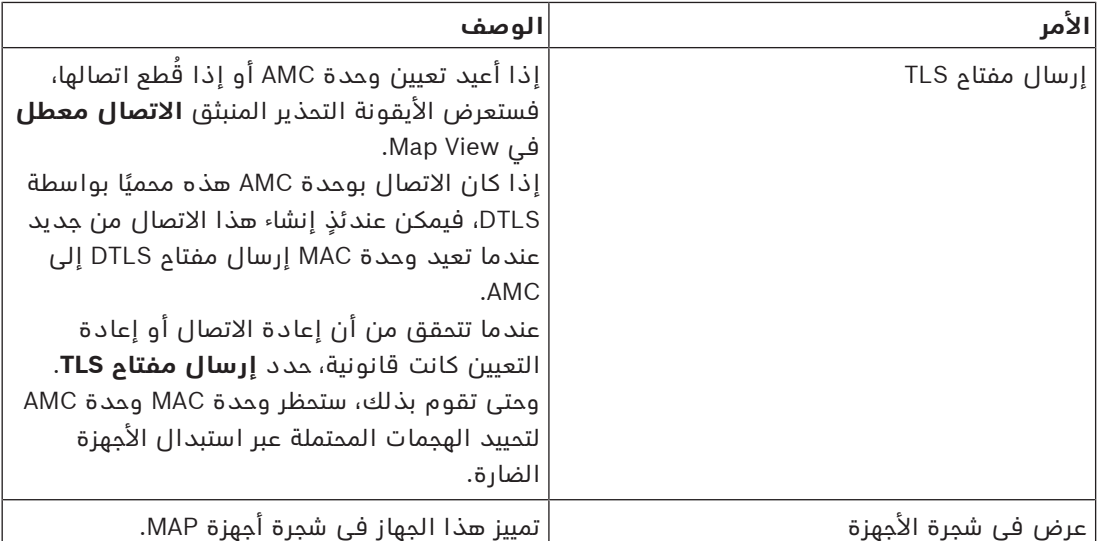

**الجدول:8.8** أوامر AMC

### **تجاوز تكوين الجهاز الحالي بشكل مؤقت**

باستخدام أوامر الباب والقارئ المدرجة أدناه، يتجاوز المشغل بشكل فعال التكوين الحالي لنظام التحكم في الوصول الرئيسي (ACS(، بما في ذلك نموذج الوقت الخاص به، لهذا الجهاز المعين. يتم تعيين التكوين في محرر الجهاز لنظام ACS.

الستعادة التكوين ونموذج الوقت بعد هذا التجاوز المؤقت، حدد **استعادة التكوين** من القائمة السياقية للجهاز. وحتى تقوم بذلك، يبقى الجهاز خارج تحكم التكوين.

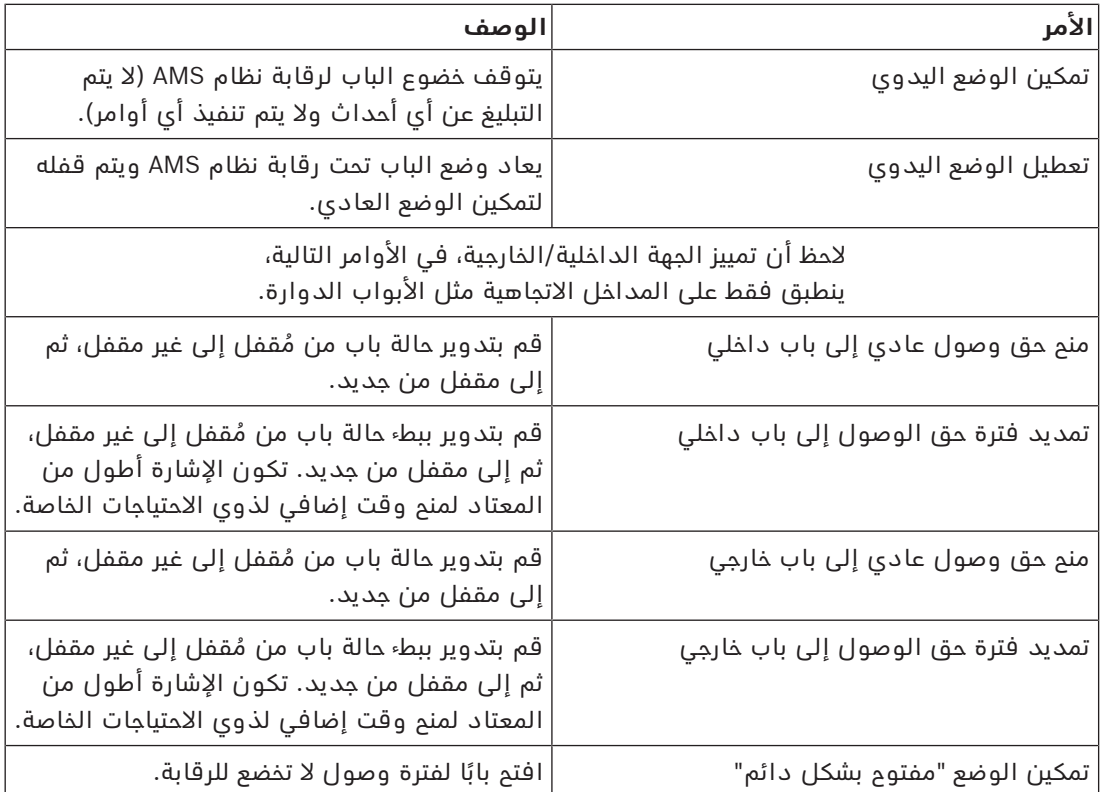

### **أوامر الباب أو المدخل**

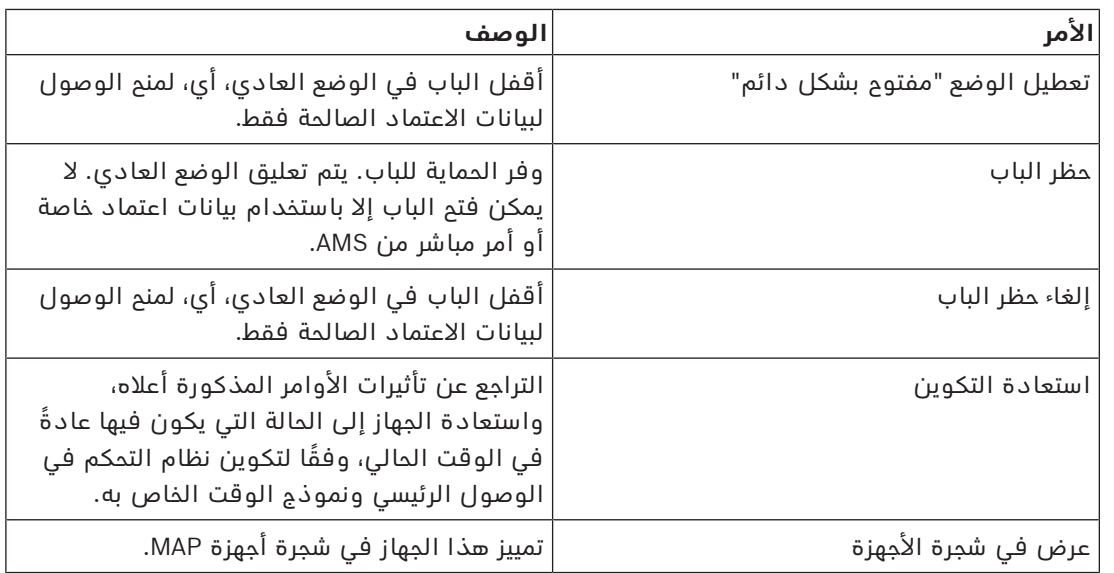

**الجدول:8.9** أوامر الباب أو المدخل

# **أوامر القارئ**

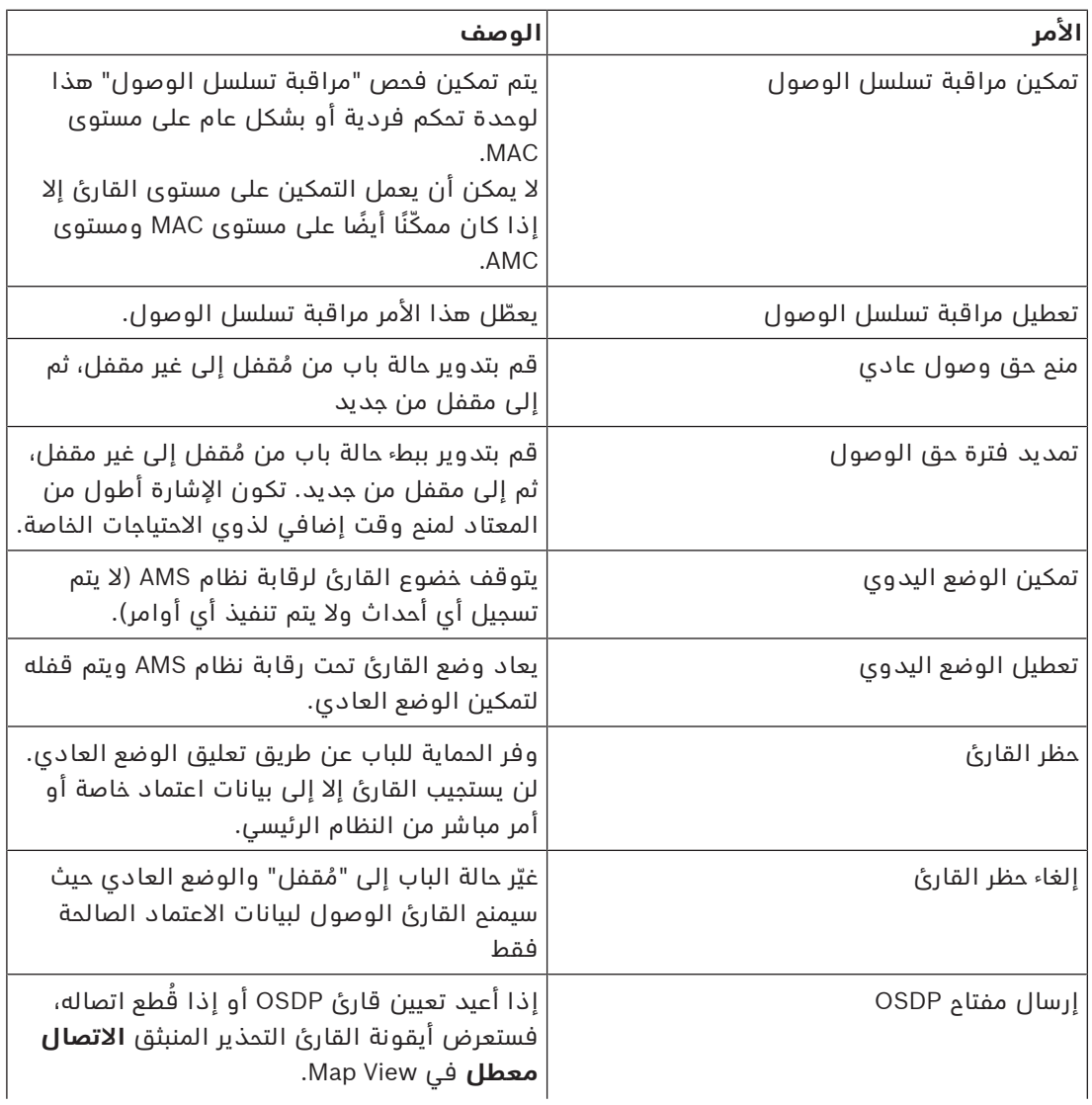

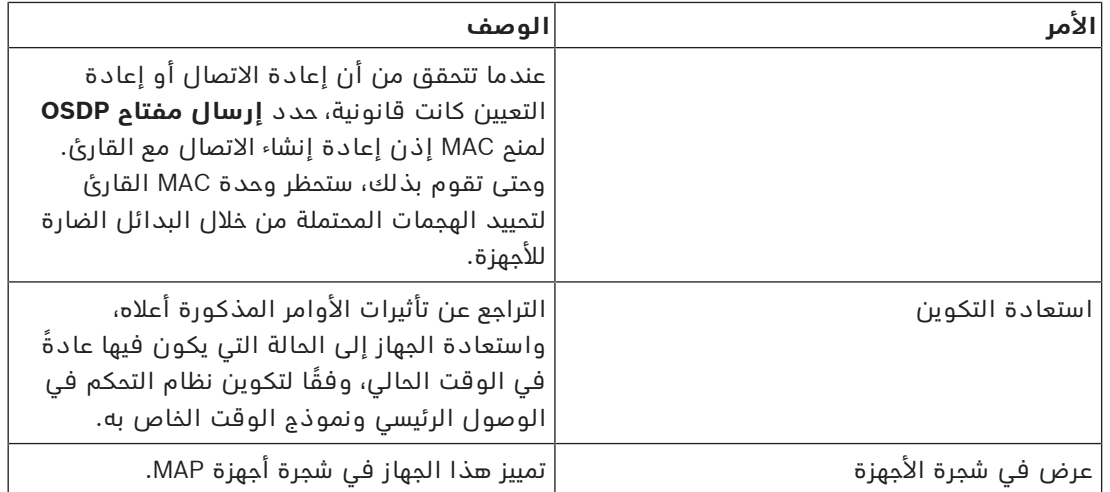

**الجدول:8.10** أوامر القارئ

### **وظيفة التسلل**

تتميز مناطق التسلل المحددة على الخريطة بألوان خلفية مختلفة بحسب حالة المنطقة.

الحظ أن جميع مناطق التسلل في **وضع التحرير** هي ذات لون خلفية أزرق.

<span id="page-44-0"></span>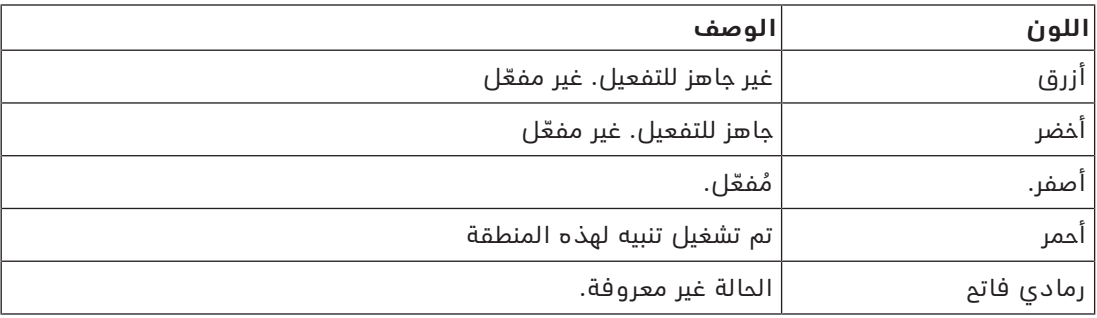

### **ألوان خلفية منطقة التسلل (وضع العرض)**

**الجدول:8.11** ألوان خلفية منطقة التسلل (وضع العرض)

### **أوامر منطقة التسلل**

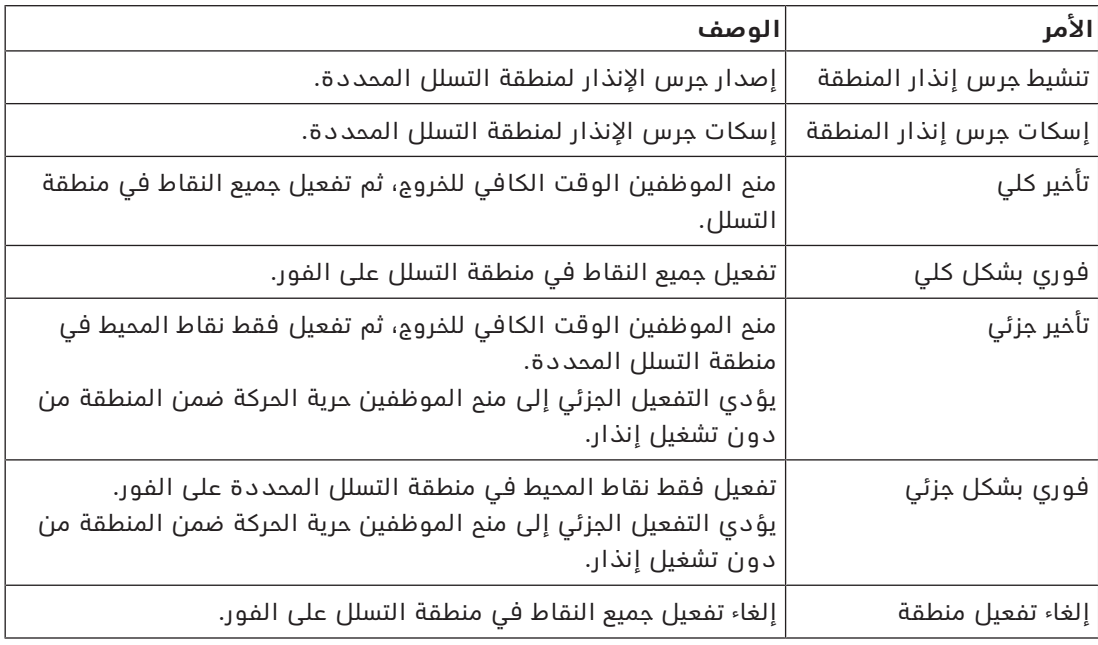

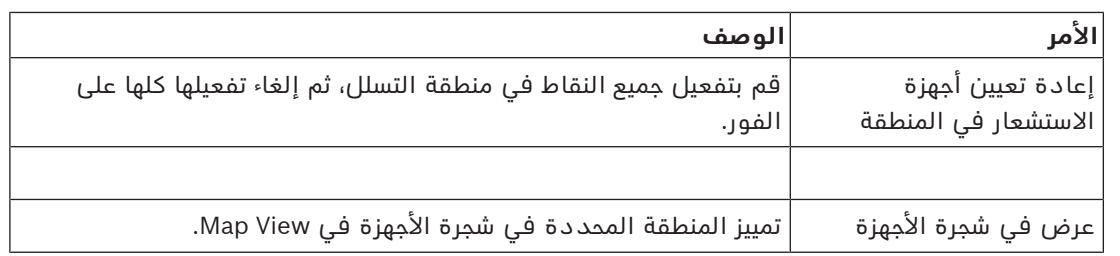

**الجدول:8.12** أوامر منطقة التسلل

### **أوامر لوحة التسلل**

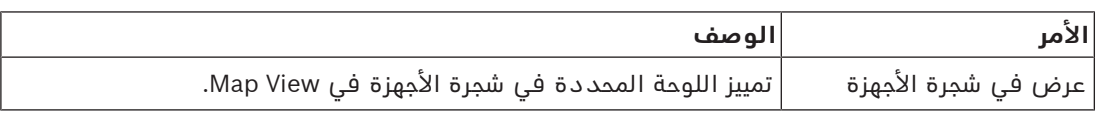

**الجدول:8.13** أوامر لوحة التسلل

### **أوامر نقطة التسلل**

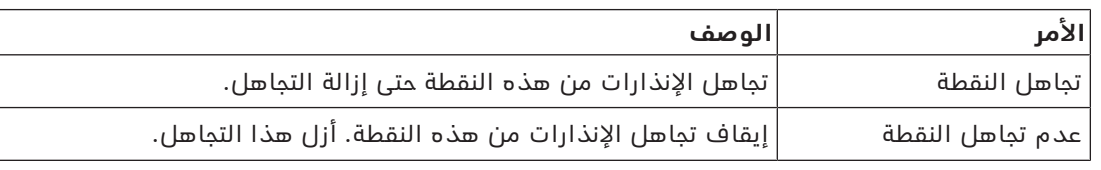

**الجدول:8.14** أوامر نقطة التسلل

## **أوامر جهاز التحكم في باب منع االقتحام 901B**

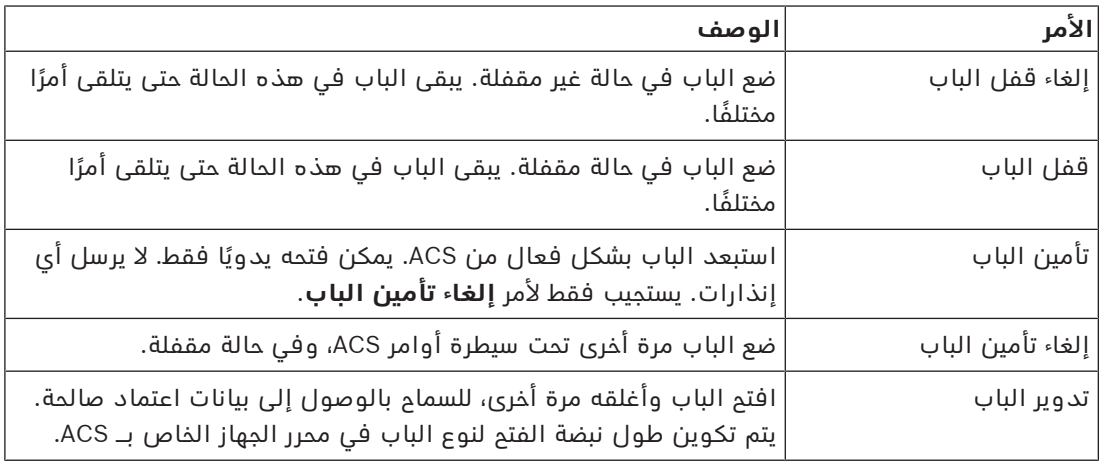

**الجدول:8.15** أوامر جهاز التحكم في باب منع االقتحام 901B

## **أوامر المداخل/المخارج الرقمية (DOP/DIP(**

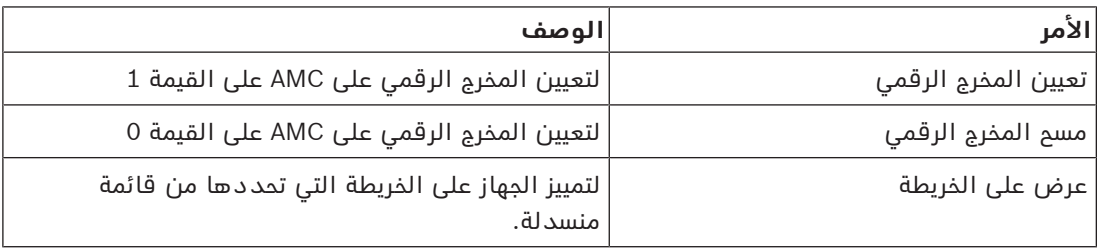

**الجدول:8.16** أوامر المداخل/المخارج الرقمية (DOP/DIP(

### **أوامر قارئ Voss Simons**

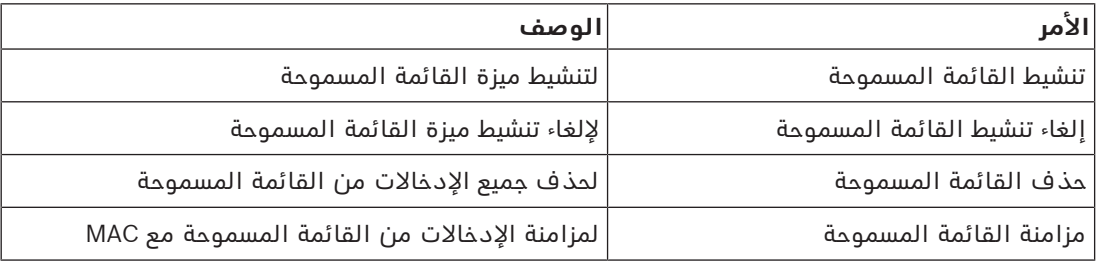

**الجدول:8.17** أوامر قارئ Voss Simons

# **8.2 استخدام قائمة التنبيهات**

<span id="page-46-0"></span>تظهر طريقة عرض **قائمة التنبيهات** ّ أحداث النظام التي تحتاج إلى اهتمام المشغلين. وتتضمن التطبيقات التالية:

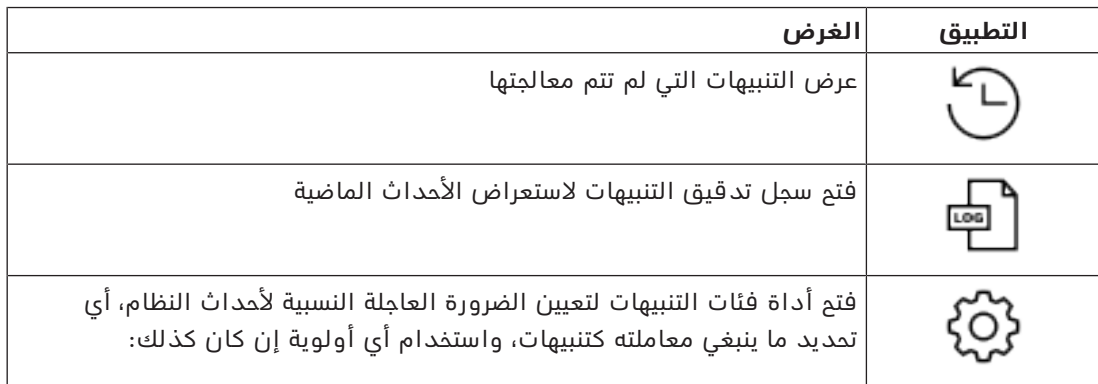

ّ عندما يبدأ المشغلون تشغيل View Map، يتم سؤالهم عما إذا كانوا يريدون العرض الفوري للتنبيهات المنشئة التي لم تتم معالجتها منذ آخر تشغيل لـ View Map.

### **الشروط األساسية**

يمكن تعيين الأذونات بشكل منفصل لكل فئات التنبيهات.

لاستخدام هذه الميزة، يحتاج المشغّل إلى أذونات لفئة تنبيه واحدة على الأقل ضمن

**خرائط Access Manager** في ملف التعريف الخاص به. يتطلب تصنيف التنبيهات إذنًا خاصًا به. تواصل مع مسؤول النظام لديك أو راجع تعليمات تكوين وتشغيل AMS، القسم **إنشاء ملفات تعريف ّ المستخدم (المشغل)**

### **راجع**

–الشروط الأساسية, الصفحة 24

# **8.2.1 تشغيل قائمة التنبيهات التي لم تتم معالجتها**

<span id="page-46-1"></span>يتم فتح مربع الحوار هذا تلقائيًا عند بدء تشغيل View Map ووجود تنبيهات لم تتم معالجتها. التنبيهات التي لم تتم معالجتها هي أحداث وقعت في أثناء إغالق View Map ّ أو تلك التي لم يعالجها مشغل .بعد Map View

في حالة بدء تشغيل View Map،

حدد **عرض التنبيهات التي لم تتم معالجتها** بعد إدخال اسم المشغّل وكلمة المرور الخاصين بك.

في حالة تشغيل View Map بالفعل،

.2 انقر فوق لعرض التنبيهات التي لم تتم معالجتها.

### **معالجة التنبيهات**

تعني معالجة تنبيه في View Map قبوله (اإلقرار باستالمه) واتخاذ إجراء مناسب عند الضرورة، ثم حذفه من القائمة عند االنتهاء.

> – في حالة التحديد المتعدد، استخدم تركيبات مفاتيح Windows المعتادة: a-Ctrl لتحديد الكل، click-Shift للتحديد القريب، click-Ctrl للتحديد المنفصل وإلغاء التحديد

> > الشرط الأساسي: قائمة التنبيهات مفتوحة.

.1 حدد التنبيه أو التنبيهات التي تريد معالجتها. يتم تمييز التنبيه في القائمة

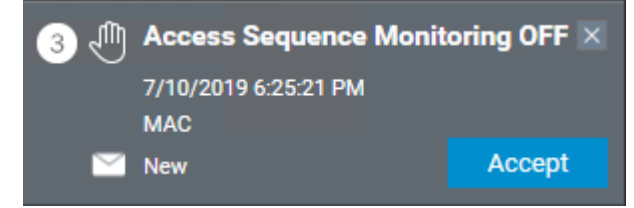

إذا كان التنبيه ناشئًا عن جهاز مرتبط بخريطة، تتبدل طريقة عرض الخريطة المناظرة وتومض أيقونة الجهاز. تتراكب أيقونة الجهاز مع مثلث تحذير ومغلف يكون مفتوحًا أو مغلقًا اعتمادًا ّ على ما إذا قبل المشغل التنبيه أم ال.

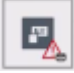

والعكس بالعكس، إذا نقرت فوق أيقونة جهاز مُعلّمة بمثلث تحذير على الخريطة، يتم تمييز التنبيه المناظر في قائمة التنبيهات.

- .2 لحذف التنبيه، انقر فوق زر **x** في الركن العلوي األيسر. يختفي التنبيه من القائمة. على الرغم من اختفاء التنبيه من قائمة التنبيهات، يتم تسجيل جميع اإلجراءات في نظام AMS الرئيسي وفي سجل تغييرات تنبيهات View Map.
	- .3 لبدء معالجة التنبيه، انقر فوق **قبول** يتغير الزر **قبول** إلى **تم**

ّ ويكون التنبيه اآلن مسؤوليتك. ولن يراه مشغلو View Map اآلخرون في النظام بعد اآلن في Map View لدى كل منهم.

- .4 اتخذ اإلجراء المناسب لالستجابة إلى التنبيه.
- <span id="page-47-0"></span>.5 عند اكتمال اإلجراءات، انقر فوق **تم** يختفي التنبيه من القائمة. على الرغم من اختفاء التنبيه من قائمة التنبيهات، يتم تسجيل جميع اإلجراءات في نظام AMS الرئيسي وفي سجل تغييرات تنبيهات Map View.

## **8.2.2 استخدام مربع حوار سجل تدقيق التنبيهات**

ّ يحتوي سجل تدقيق التنبيهات على سجل معالجة المشغلين للتنبيهات. **اإلجراء**

> .1 انقر فوق  $\sum\limits_{\mathrm{min}}$  لفتح قائمة التنبيهات. 2. انقر فوق  $\hbox{\rlap{\hbox{\sf L}-l}}$  لعرض سجل تغييرات التنبيهات.

- .3 استخدم حقول اإلدخال لقصر قائمة التنبيهات على تلك التي تهمك، ثم انقر فوق **تطبيق** نطاق **التواريخ**: نطاق **األوقات**: من القائمة، حدد ما إذا كانت أوقات البداية والنهاية تنطبق على كل يوم في نطاق التواريخ، أو على أول وآخر يوم على التوالي. **المشغّل:** اسم المشغّل الذي نفّذ الإجراء **الفئة:** فئة التنبيه
	- .4 انقر فوق **موافق** إلغالق النافذة عند االنتهاء.

### **8.2.3 تصنيف التنبيهات**

<span id="page-48-0"></span>ً يمكن تصنيف التنبيهات إلى فئات استنادا إلى درجة الضرورة العاجلة في موقعك. يعمل تصنيف التنبيهات على تغيير الطريقة التي يتم بها ترتيبها حسب الأولوية في قائمة التنبيهات. التصنيفات الافتراضية من الأكثر إلى الأقل إلحاحًا هي:

- .<br>1. الضغط **1**  $\overline{.2}$ .  $\vec{a}$  is .4 الصيانة
	- (بال تنبيه)

لتغيير الفئات من قيمها االفتراضية، تابع كما يلي:

- . $\sum\limits_{i=1}^N$ انقر فوق  $\sum\limits_{i=1}^N$ لفتح قائمة التنبيهات.
- .2 انقر فوق لعرض تصنيفات التنبيهات.
- يظهر نوع كل حدث إلى جانب قائمة منسدلة تحتوي على فئته الحالية.
- .3 حدد نوع الحدث الذي تريد تعديله، ثم حدد فئة مختلفة من قائمته المنسدلة.
	- 4. كرر الإجراء مع أكبر عدد مطلوب من أنواع الأحداث.
- .5 انقر فوق **موافق** لحفظ تعيينات الفئة، أو **إلغاء** لإليقاف دون حفظ التغييرات.

# <span id="page-48-1"></span>**8.3 تشغيل وإلغاء تنبيه تهديد عبر أمر واجهة المستخدم**

يوضح هذا القسم كيفية تشغيل تنبيه تهديد في AMS Map View.

**مسار مربع الحوار**

 $\mathsf{T}^\mathsf{d}_\mathsf{B}$ الجهزة الأجهزة (شجرة الأجهزة) – < AMS Map View –

### **الشروط األساسية**

- تم تعريف مستوى تهديد واحد على األقل.
- تم تعليم مستوى تهديد واحد على األقل بعالمة "نشط" في محرر الجهاز.
	- ّ تملك األذونات الضرورية بصفتك أحد مشغلي View Map وAMS:
		- لتشغيل مستويات التهديد

– لعرض وحدة MAC أو وحدات MAC في القسم الذي يراد تشغيل تنبيه التهديد فيه.

### **ُ اإلجراء المتبع لتشغيل تنبيهات التهديد**

- 1. في شجرة الأجهزة في AMS Map View، انقر بزر الماوس الأيمن فوق جهاز MAC الذي تريد تشغيل تنبيه التهديد فيه.
	- تظهر قائمة سياق تحتوي على الأوامر التي يُخوّل لك بتنفيذها في MAC
- إذا لم يكن هناك مستوى تهديد قيد التشغيل، فستشمل القائمة عنصرًا واحدًا أو أكثر تحت اسم **تنشيط مستوى التهديد** "<name>"، حيث يكون اسم مستوى التهديد مُعرّفًا في محرر الجهاز.
	- .2 حدد مستوى التهديد الذي تريد تشغيله.
		- وسيعمل مستوى التهديد.

### **ُ اإلجراء المتبع إللغاء تنبيهات التهديد**

الشرط الأساسي: مستوى التهديد قيد التشغيل بالفعل.

- في شجرة الأجهزة في AMS Map View، انقر بزر الماوس الأيمن فوق جهاز MAC الذي تريد إلغاء تنبيه التهديد فيه.
	- تظهر قائمة سياق تحتوى على الأوامر التي يُخوّل لك بتنفيذها في MAC
		- .2 حدد **إلغاء تنشيط مستوى التهديد**. من قائمة السياق.
			- يتم إلغاء تنشيط مستوى التهديد الحالي.

# **8.4 تشغيل مؤشر التمرير**

### **المقدمة**

<span id="page-49-0"></span>ّ مؤشر التمرير عبارة عن أداة تساعد مشغلي View Map َ على مراقبة من يدخل أو يخرج من المقر في الوقت الحقيقي.

### **نظرة عامة**

ومؤشر التمرير تطبيق داخل View Map AMS يعرض آخر 10 دقائق من أحداث الوصول في قائمة تمرير ديناميكية. يتم عرض ما يصل إلى 50 حدث وصول، ويتم إبعاد الأحداث الأقدم من 10 دقائق من القائمة تلقائيًا. يمكن للمشغّل مراقبة جميع أجهزة القراءة في النظام أو تحديد مجموعة فرعية.

يحتوي كل سجل في القائمة على تفاصيل الحدث وبيانات الاعتماد المُستخدَمة، على سبيل المثال:

- اسم حامل البطاقة وصورته المُخزّنة للتأكد المرئي من الهوية.
	- الطابع الزمني.
	- اسم الشركة و/أو القسم إن كان مُخزِّنًا.
	- المدخل والقارئ الذي تم استخدام بيانات االعتماد عندهما.
		- فئات األحداث التي تحمل تسمية ملونة:
		- خضراء: وصول كامل ببيانات اعتماد صالحة
- ّ صفراء: وصول غير كامل ببيانات اعتماد صالحة، على سبيل المثال بدل حامل البطاقة القفل ولكنه لم يفتح الباب
- حمراء: محاولة وصول فاشلة ببيانات اعتماد غير صالحة. يظهر نوع عدم الصالحية، على سبيل المثال كون بيانات الاعتماد مدرجة بالقائمة المحظورة أو غير معروفة أو منتهية الصلاحية

ال يحتفظ مؤشر التمرير بأرشيفاته، بل يستخرج أحداث الوصول ويعرضها من قاعدة بيانات النظام. يمكن إيقاف التمرير الديناميكي مؤقتًا لدراسته عن قرب أو فتحه في نافذة منفصلة للاستخدام المتوازي مع تطبيقات View Map األخرى.

### **إشعار!**

زمن االنتقال بعد عمليات التحرير

ً عادة ما تحتاج التغييرات التي تطرأ على صور الهويات في AMS إلى بضع دقائق كي يتم نشرها إلى مؤشر التمرير. **i**

### **الشروط األساسية**

ويتطلب ملف تعريف المستخدم تخويلا خاصًا لتشغيل مؤشر التمرير.

- .1 في تطبيق AMS الرئيسي، انتقل إلى القائمة: **التكوين** > **ملفات تعريف المستخدم**
	- .2 ّ قم بتحميل اسم ملف التعريف الخاص بالمشغل المطلوب.
	- .3 في الجدول، حدد **خرائط Manager Access** < **الوظائف الخاصة** > مؤشر التمرير

### **بدء تشغيل مؤشر التمرير**

4 في View Map، انقر فوق لبدء تشغيل األداة.

### **تحديد أجهزة قراءة للمراقبة**

إذا لم يتم تحديد أجهزة قراءة بالفعل، أو إذا كنت تريد تغيير التحديد، فتابع كما يلي:

- د.<br>1. في نافذة مؤشر التمرير، انقر فوق (الإعدادات). تفتح نافذة **تصفية األجهزة**.
- 2. من شجرة الأجهزة، حدد خانات اختيار المداخل أو أجهزة القراءة التي تريد مراقبتها. تتصرف خانات االختيار كما يلي:

إذا حددت مدخلاً، فسيتم افتراضيًا تحديد جميع أجهزته التابعة.

ويمكن بعد ذلك مسح خانات اختيار الأجهزة التابعة الفردية إن لم تكن مطلوبة.

إذا تم تحديد **كل** الأجهزة الفرعية لجهاز أصلي، تكون خانة اختيار الأصل بيضاء. إذا تم تحديد **بعض** الأجهزة الفرعية فحسب، تكون خانة اختيار الأصل رمادية.

.3 انقر فوق **موافق** إلنهاء تحديد أجهزة القراءة وإغالق نافذة **تصفية األجهزة**.

### **عرض أجهزة القراءة المحددة على الخريطة**

- 4 انقر نقرًا مزدوجًا فوق سجل في مؤشر التمرير.
	- ًا. P يتم تلقائيًا إيقاف مؤشر التمرير مؤقت
- P يظهر في View Map في النافذة الرئيسية مشهد الخريطة األول ذي الصلة في التدرج الهرمي لخريطته ويتم تمييز القارئ الذي نقرت نقرًا مزدوجًا فوقه.

### **ًا إيقاف مؤشر التمرير مؤقت**

- خ في نافذة مؤشر التمرير، انقر فوق  $\mathsf{u} \mathsf{u}$  ، أو انقر نقرًا مزدوجًا فوق سجل في القائمة لإيقاف  $\bullet$ العرض الديناميكي مؤقتًا.
	- P يتجمد العرض الديناميكي. يتم تخزين سجالت األحداث الواردة دون عرضها.
	- P يتم تشغيل إشعار في أعلى القائمة بأن تدفق الأحداث قم تم إيقافه مؤقتًا.

### **ًا استئناف مؤشر تمرير تم إيقافه مؤقت**

- 
- 4 في نافذة مؤشر التمرير، انقر فوق الستئناف العرض الديناميكي.
- P تعرض القائمة الديناميكية بترتيب زمني (الأجدد أولاً) جميع أحداث الوصول التي وقعت عند أجهزة القراءة المحددة في آخر 10 دقائق، بحد أقصى .50
	- P تتم إزالة أحداث الوصول األقدم من أجدد 50 أو أقدم من 10 دقائق من القائمة.
		- P ويتم من جديد عرض أحداث الوصول الجديدة في الوقت الحقيقي أثناء وقوعها.

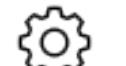

- 
- 

# **تكرار مؤشر التمرير في نافذة منفصلة**

لاحظ أنه لا يمكن فتح إلا نافذة مؤشر مكررة واحدة في المرة الواحدة.

- 1. في نافذة مؤشر التمرير، انقر فوق (نافذة إضافية). النافذة المنفصلة عبارة عن تكرار **وليست** مستقلة عن المؤشر في النافذة الرئيسية. وتخضع لإلعداد نفسه.
- يمكن الآن تشغيل تطبيقات Map View الأخرى، مثل قائمة التنبيهات، بالتوازي في النافذة الرئيسية.
	- 2. عند الانتهاء من النافذة المنفصلة، استخدم شريط العنوان لإغلاقها.

## **راجع**

الشروط الأساسية, الصفحة 24

# **8.4.1 حاالت خاصة**

## **مؤشر تمرير View Map وأبواب 901B**

<span id="page-51-0"></span>لتقديم المعلومات الصحيحة إلى تطبيق **مؤشر التمرير** في View Map في AMS، يجب أن تتطابق معرفات أبواب B901 مع معرفات نقاط الأبواب الخاصة بها. وهذا يعني أنه يجب تعيين الباب 1 لنقطة الباب 1، والباب 2 لنقطة الباب 2 وما إلى ذلك.

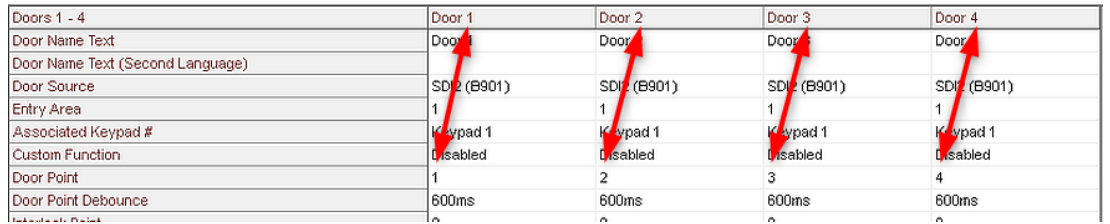

قم بإجراء هذه التعيينات لوحدة التحكم في الباب 901B في أداة RPS التي تقوم بتكوين لوحات االقتحام ووحدات التحكم.

# **8.5 مراقبة مناطق الوصول**

### **المقدمة**

<span id="page-51-1"></span>عند إضافة مناطق وصول وحفظها في عميل AMS) مدير مربع الحوار)، سوف تظهر في قائمة مناطق Map .View

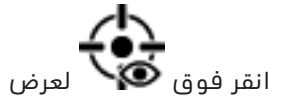

4 انقر فوق لعرض قائمة المناطق.

يتاح شريط بحث لتحديد موقع المناطق في أشجار المناطق الكبيرة.

- تظهر مناطق الوصول كقائمة مع مسافة بادئة في جدول. ويحتوي الجدول على أعمدة للعناصر التالية: – **اسم** المنطقة
	- **نوع** المنطقة. سيتحدد هذا حسب نوع المدخل المناظر في محرر الجهاز، وإال سيكون النوع "االفتراضي" للمداخل العادية.

ليس للعمودين التاليين أي أهمية إلا إذا تم تنشيط ميزة تعداد الكثافة للمدخل في محرر الجهاز.

- **التعداد**: التعداد الحالي لألشخاص (أو المركبات في أماكن صف السيارات) في المنطقة.
	- **العدد األقصى**: العدد األقصى لألشخاص (أو المركبات) بالنسبة للمنطقة.
		- **الحالة**: الحالة الحالية للمنطقة.

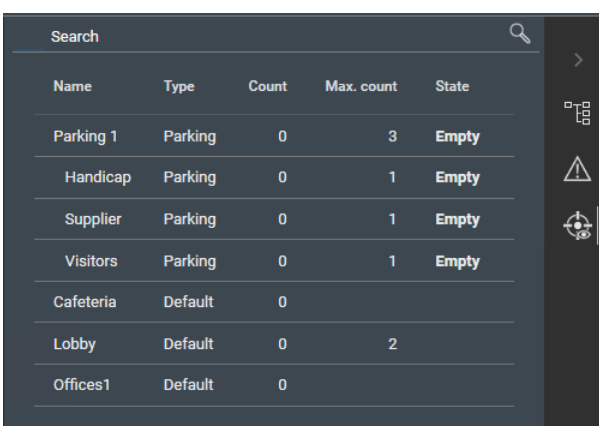

### **إشعار!**

إعادة التحميل لتحديث View Map

إذا كان View Map قيد التشغيل أثناء إجراء التغييرات في عميل AMS) مدير مربع الحوار)، فانقر فوق

إعادة تحميل  $\blacktriangleright$  لضمان ظهور جميع التغييرات.

# **8.6 مراقبة مناطق التسلل والتحكم فيها**

### **المقدمة**

<span id="page-52-1"></span><span id="page-52-0"></span>عند إضافة بيانات اعتماد لوحات كشف التسلل وحفظها في عميل AMS) مدير مربع الحوار)، سوف تظهر في قائمة مناطق View Map. يمكنك هنا مراقبة حالة مناطق التسلل وإرسال األوامر إليها.

**8.6.1 مراقبة مناطق التسلل**

### **اإلجراء**

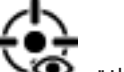

- .1 انقر لعرض جداول مناطق الوصول والتسلل.
- 2. (اختياري) استخدم شريط البحث، إذا لزم الأمر، لتحديد موقع المناطق التي تهمك في جداول المناطق الكبيرة.
	- تظهر مناطق التسلل في جدول. ويحتوي الجدول على أعمدة للعناصر التالية:
		- **االسم:** اسم منطقة التسلل
		- **اللوحة:** اسم لوحة كشف التسلل التي تنتمي المنطقة إليها
			- **الحالة:** الحالة الحالية لمنطقة التسلل
				- زر لأمر افتراضي
			- زر عالمة قطع [**...**] لقائمة سياق تتضمن أوامر

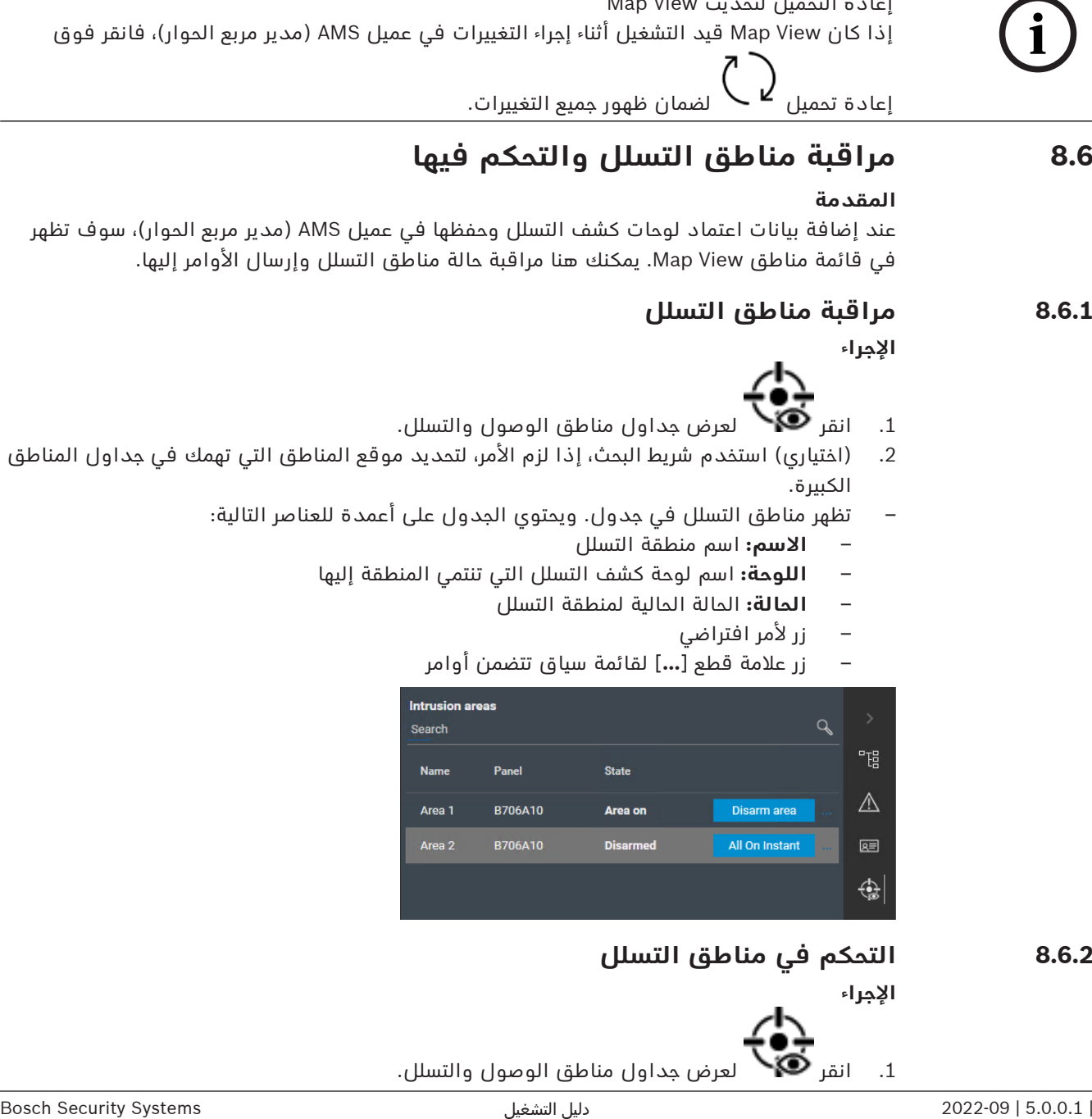

### **8.6.2 التحكم في مناطق التسلل**

**اإلجراء**

<span id="page-52-2"></span>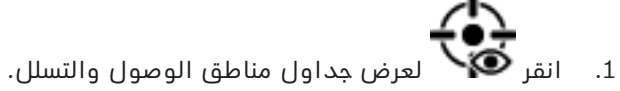

- 2. (اختياري) استخدم شريط البحث، إذا لزم الأمر، لتحديد موقع المناطق التي تهمك في جداول المناطق الكبيرة.
	- تظهر مناطق التسلل في جدول. يحتوي الجدول على أعمدة **اسم** و**لوحة** المنطقة و**الحالة** الحالية، بالإضافة إلى أزرار الأوامر التالية:
		-
		- زر، مثل لألمر االفتراضي في سياق الحالة الحالية.
		- زر عالمة قطع [**...**] يستدعي قائمة سياق تحتوي على جميع األوامر التي تنطبق على المنطقة.
			- 3. انقر فوق الزر لإعطاء الأمر الافتراضي.

أو، يمكنك إجراء تحديد فردي أو تحديد متعدد والنقر بزر الماوس الأيمن فوق زر علامة القطع لتحديد أمر من قائمة السياق. عند إجراء تحديدات متعددة، تحتوي قائمة السياق فقط على الأوامر القابلة للتنفيذ لجميع الأجهزة في التحديد.

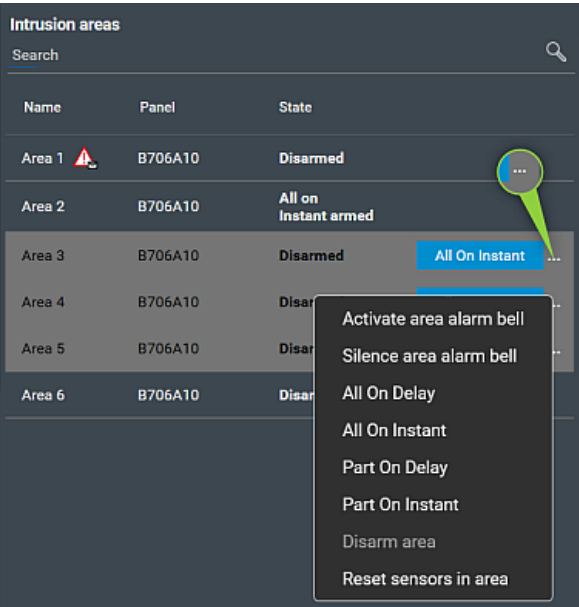

### **مالحظة**

في وضع العرض، يمكنك استدعاء قائمة السياق نفسها عن طريق النقر بزر الماوس األيمن فوق منطقة في خريطة. لتحديد موقع منطقة على خريطة، انقر فوق زر عالمة القطع في جدول مناطق التسلل، وحدد **عرض على الخريطة** من قائمة السياق.

# **المصطلحات**

### **ACS**

<span id="page-54-1"></span>اسم عام لنظام التحكم في الوصول من Bosch، على أو AMS (Access Management System) المثال سبيل .ACE (BIS Access Engine)

### **MAC) وحدة التحكم في الوصول الرئيسية)**

<span id="page-54-4"></span>في أنظمة التحكم في الوصول، برنامج خادم يعمل على التنسيق بين وحدات التحكم في الوصول المحلية ً والتحكم فيها، عادة وحدات التحكم النمطية في الوصول .(AMC)

### **إعادة تشغيل سريع لـ MAC**

<span id="page-54-12"></span>تقوم وحدة التحكم في الوصول الرئيسية MAC بتنفيذ الخطوات التالية: 1) طلب كافة جداول البيانات من DMS، و2) إعادة ملء كافة جداول البيانات ببيانات DMS، و3) إرسال كل البيانات إلى أجهزة AMC التابعة لها.

### **المدخل**

<span id="page-54-8"></span>يُشير مصطلح المدخل في مجمله إلى آلية التحكم في الوصول عند نقطة دخول: يشتمل على أجهزة القراءة، شكل من أشكال الحاجز القابل للقفل وإجراء وصول كما هو محدد بواسطة تسلسلات الإشارات الإلكترونية التي تمر بين عناصر الأجهزة.

### **المنطقة (التحكم في الوصول)**

<span id="page-54-10"></span>في أنظمة التحكم في الوصول، "المنطقة" هي المساحة االفتراضية التي يمر بها حامل البطاقة عندما ينجح في استخدام قارئ تم تعريف هذه "المنطقة" كوجهة له.

### **النقطة**

<span id="page-54-7"></span>مستشعر للكشف عن تسلل في منطقة خاضعة لمراقبة التسلل. تسمى النقاط في سياقات معينة مناطق أو أجهزة استشعار.

### **الوضع اليدوي**

<span id="page-54-2"></span>وضع الباب الذي لا يخضع لنظام التحكم في الوصول، ولا يمكن قفله وفتحه إال بواسطة مفتاح أو وسائل مادية مماثلة.

### **تشغيل عادي لـ MAC**

<span id="page-54-11"></span>تقوم وحدة التحكم في الوصول الرئيسية بتنفيذ الخطوات التالية: 1) إيقاف الخدمات 2) حذف قاعدة البيانات الخاصة 3) مسح وحدات التخزين المؤقت للبيانات الخاصة 4) إعادة تشغيل الخدمات 5) إعادة إنشاء قاعدة بيانات خاصة 6) طلب كافة جداول البيانات من DMS، و7) إعادة ملء كافة جداول البيانات ببيانات DMS، و8) الكتابة فوق كل جداول البيانات ألجهزة AMC التابعة لها.

### **خادم DMS**

<span id="page-54-9"></span><span id="page-54-0"></span>الجهاز: كمبيوتر يستضيف نظام إدارة البيانات (DMS( لنظام التحكم في الوصول.

### **مراقبة تسلسل الوصول**

<span id="page-54-13"></span>تعقب شخص أو عربة من منطقة محددة إلى أخرى عن طريق تسجيل كل مسح ضوئي لبطاقة الهوية، ومنح الوصول فقط من المناطق التي تم فيها مسح البطاقة ضوئيًا.

### **منطقة (تسلل)**

<span id="page-54-6"></span>في أنظمة الكشف عن التسلل، "المنطقة" هي مجموعة تتكون من هذه النقاط (أي أجهزة استشعار التسلل) التي يمكنها الكشف عن التسلل في منطقة مادية معينة.

### **نظام إدارة البيانات (DMS(**

<span id="page-54-3"></span>ٍ عملية على مستوى عال إلدارة بيانات التحكم في الوصول في النظام. يقوم نظام إدارة البيانات (DMS( بتوفير البيانات لوحدات التحكم في الوصول (MAC( الرئيسية، التي تقوم بدورها بتوفير البيانات لوحدات التحكم في الوصول (AMC ً عادة) المحلية.

### **وحدة التحكم في الوصول المحلية (LAC(**

<span id="page-54-5"></span>جهاز يُرسل أوامر الوصول إلى أجهزة التحكم في الوصول الطرفية، مثل أجهزة القراءة والأقفال، ويعالج الطلبات القادمة من تلك الأجهزة لنظام التحكم في الوصول الشامل. وحدة التحكم في الوصول المحلية (LAC) الأكثر ً شيوعا هي وحدة التحكم النمطية في الوصول أو AMC.

### **.Bosch Security Systems B.V**

Torenallee 49 BA Eindhoven 5617 Netherlands **www.boschsecurity.com** Bosch Security Systems B.V., 2022 ©